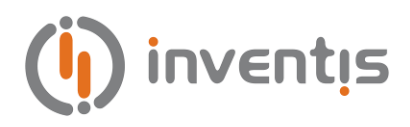

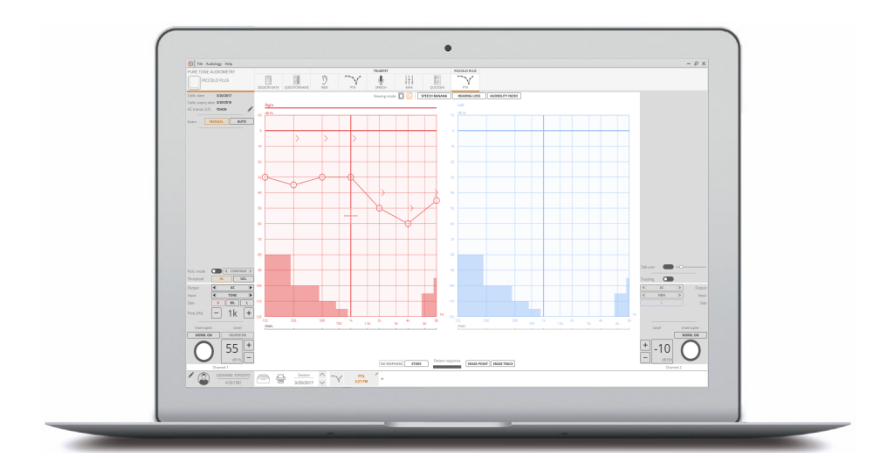

# **MAESTRO**

# FUNKTIONEN FÜR IMPEDANZ-AUDIOMETRIE

# **BEDIENERANLEITUNG**

**Urheberrecht**: Inventis srl hält das Urheberrecht an dieser Anleitung. Ohne ausdrückliche schriftliche Genehmigung von Inventis srl darf die Anleitung weder auszugsweise noch gänzlich kopiert, vervielfältigt oder geändert werden.

*Inventis ® ist eine eingetragene Marke von Inventis srl.*

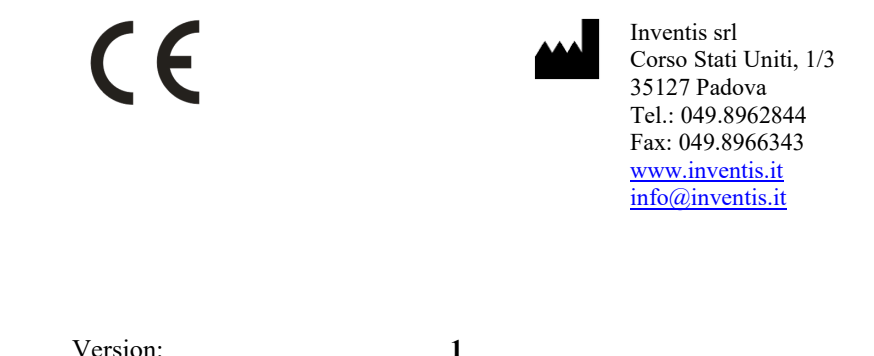

Datum: **10.04.2018**

# **Inhaltsverzeichnis**

<span id="page-4-0"></span>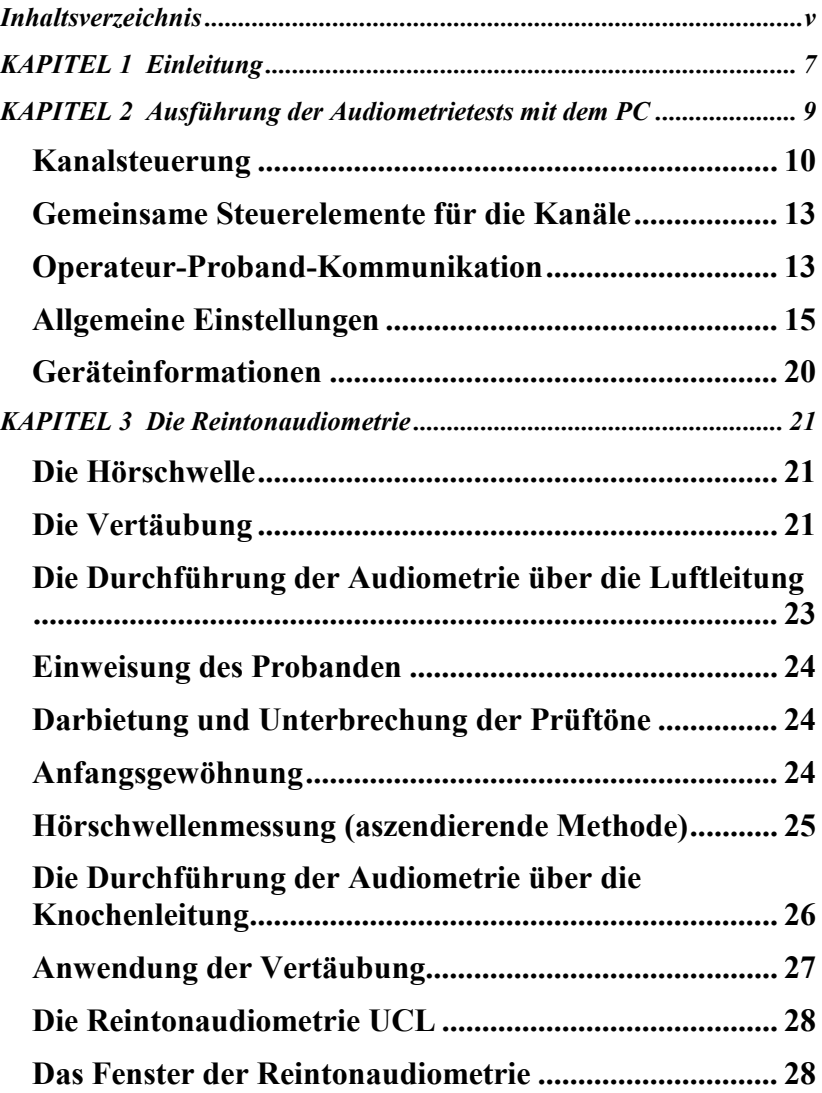

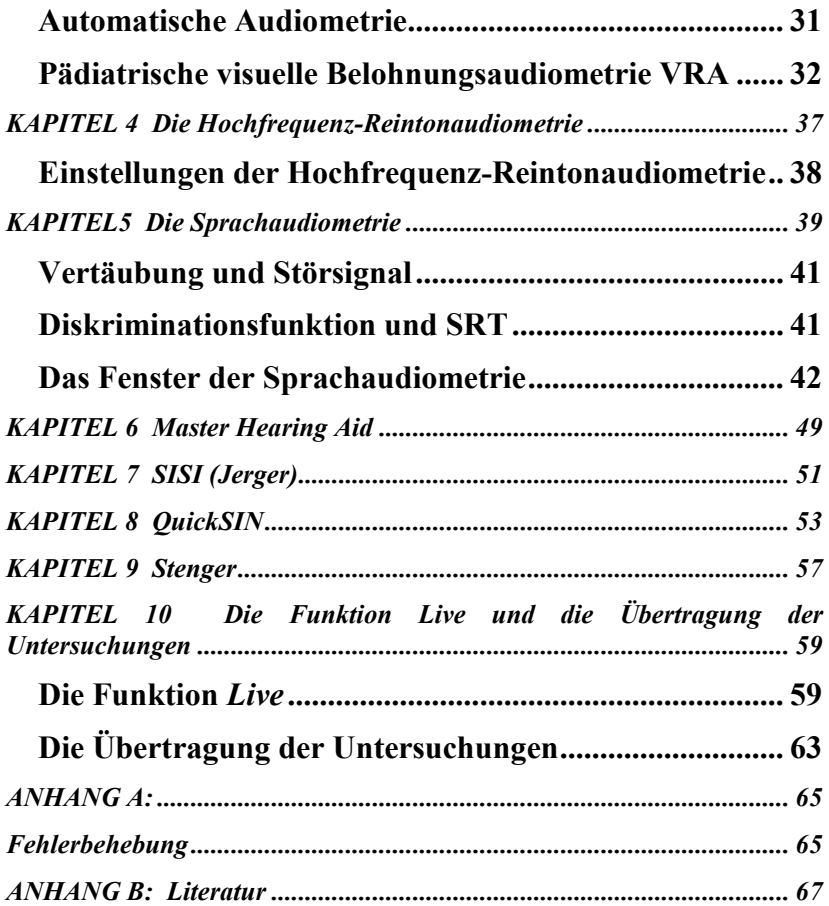

# **KAPITEL 1**

# **Einleitung**

<span id="page-6-0"></span>In dieser Anleitung wird die Ausführung audiologischer Untersuchungen mithilfe der Software Maestro beschrieben.

Die Software Maestro interagiert mit den mittels USB am PC angeschlossenen Inventis Audiometern und Impedanz-Audiometern. In Abhängigkeit vom Gerätetyp

- PC-basiert
- Hytech-Hybrid
- Stand-Alone

kann das Gerät zur Ausführung der unterstützten Untersuchungen bzw. zur Übertragung der Messungen vom Gerät in das Maestro Archiv gesteuert werden.

Die Anleitung schildert die grafische Benutzeroberfläche der Software sowie die allgemeine Ausführung der Tests unter Berücksichtigung der Eigenschaften sämtlicher Inventis Geräte. Die mit "(\*)" markierten Absätze und/oder Abschnitte beziehen sich auf Funktionen, die nur von bestimmten Geräten unterstützt werden. Eine Beschreibung der Eigenschaften jedes einzelnen Geräts findet sich mitsamt technischen Spezifikationen in der entsprechenden Bedieneranleitung.

# **KAPITEL 2**

# <span id="page-8-0"></span>**Ausführung der Audiometrietests mit dem PC**

Sie können Audiometrietests mit einem PC-basierten oder Hytech-Hybrid-Audiometer einfach durch Anschluss des Geräts an den PC über USB und Auswahl der gewünschten Untersuchung ausführen.

Folgende Abbildung zeigt die Taste in der oberen Leiste des Hauptfensters zur Aktivierung der Reintonaudiometrie:

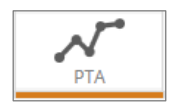

Für jeden Test, der mithilfe des aktuellen Geräts ausgeführt werden kann, beinhaltet die Leiste eine Taste zur Auswahl der Untersuchung.

Nachdem Sie einen audiologischen Test (zum Beispiel "Ton") ausgewählt haben, erscheint das in folgender Abbildung gezeigte Fenster:

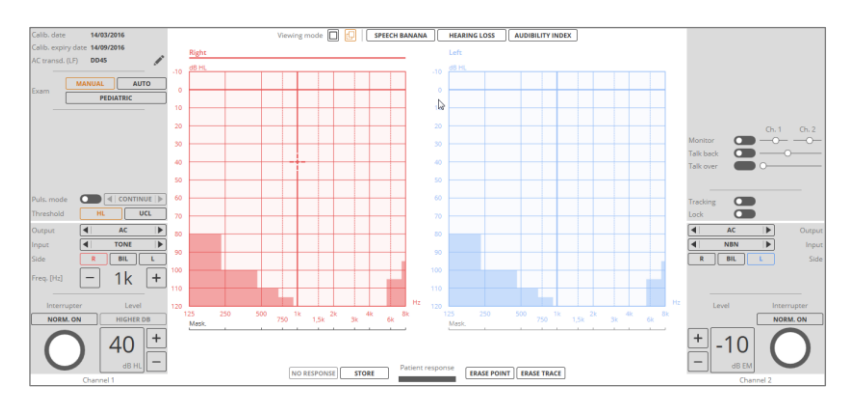

Das Fenster enthält unabhängig vom gewählten Test stets folgende fünf Bereiche:

1. Info-Bereich (Datum der letzten Kalibrierung und Ablaufdatum der Kalibrierung), LL-Wandler und gegebenenfalls Ausführungsmodus des aktuell gewählten Tests (Bereich oben links). Im Abschnitt LL-Wandler können Sie den für den Luftleitungstest einzusetzenden Wandler auswählen: Kopfhörer oder Einsteckhörer.

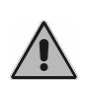

*Achten Sie bitte unbedingt auf die Entsprechung des ausgewählten und tatsächlich verwendeten Wandlers. Unstimmigkeiten verfälschen das Ergebnis der Audiometrie.*

- 2. Steuerbereich für den Kanal 1 des Audiometers, typischerweise als Stimuluskanal bezeichnet (Bereich unten links);
- 3. Steuerbereich für die Operateur-Proband-Kommunikation (Bereich rechts)
- 4. Steuerbereich für den Kanal 2 des Audiometers, typischerweise als Vertäubungskanal bezeichnet (Bereich unten rechts);
- 5. Testbereich gegebenenfalls mit Diagramm und Steuerelementen für die Speicherung der Untersuchung (in der Abbildung das Ton-Audiogramm und die Steuerelemente für das Speichern und Löschen der Punkte).

### <span id="page-9-0"></span>**KANALSTEUERUNG**

In diesem Abschnitt werden die Steuerelemente des Stimulus- und Vertäubungskanals beschrieben. Wie aus nachstehender Abbildung hervorgeht, sind die Steuerelemente der beiden Kanäle spiegelbildlich.

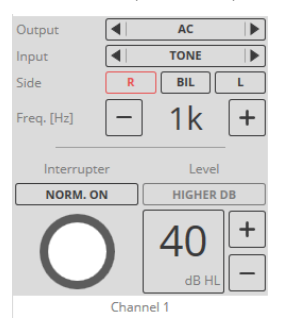

#### Kanal 1 (Stimulus) Kanal 2 (Vertäubung)

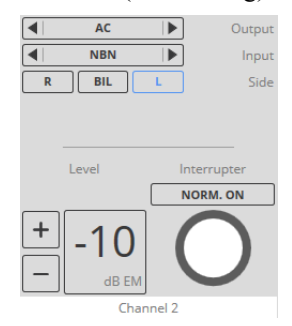

*Ausgang.* Durch Klicken mit der Maus auf das entsprechende Feld können Sie den Wandlertyp einstellen.

Die verfügbaren Wandler sind von der Untersuchung, dem Stimulus- und Vertäubungskanal sowie dem jeweiligen Gerät abhängig:

- Luftleitung (LL –ohraufliegender Kopfhörer / LL-INS –Einsteckhörer – / VA-HF – ohrumschließender Kopfhörer, auch für Hochfrequenz-Audiometrie geeignet –)
- Knochenleitung (KL)
- Freies Feld (FF)
- Einsteckhörer für Vertäubung (INS).

Sie können das Stimulus- und Vertäubungssignal jeweils durch Klicken auf die Taste "O" und "Strg + O" ändern.

Falls ein bestimmter Wandler nicht kalibriert sein sollte, erscheint das Steuerelement des Ausgangs in Rot und die Ausgabe eines Tons an den Probanden ist nicht möglich.

*Eingang.* Durch Klicken mit der Maus auf das entsprechende Feld können Sie die Art des Stimulus auswählen. Die verfügbaren Wandler sind von der Untersuchung, dem Stimulus- und Vertäubungskanal sowie dem jeweiligen Gerät abhängig: Sie können das Stimulus- und Vertäubungssignal jeweils durch Klicken auf die Taste "I" und "Strg + I" ändern.

*Seite.* Hiermit können Sie die Stimulus- und Vertäubungsseite wählen: rechts (RS), links (LS) oder bilateral (BIL). Sie können die Stimulusseite auch durch direktes Anklicken der Audiogramme ändern. Beachten Sie bitte, dass bei Auswahl einer Stimulusseite im Stimuluskanal automatisch die gegenüberliegende Seite im Vertäubungskanal eingestellt wird. Sie haben aber in jedem Fall die Möglichkeit, die Vertäubungsseite zu ändern und mit der Stimulusseite übereinstimmen zu lassen. Darüber hinaus können Sie die Stimulus- und Vertäubungsseite durch die entsprechende kontralaterale Seite ändern, indem Sie jeweils auf die Taste "TAB" und "Strg + TAB" klicken. Zur Einstellung einer spezifischen Seite klicken Sie auf die Taste "R", "L" oder "B" für den Stimulus und auf die Taste "Strg + R", "Strg + L" oder "Strg + B" für die Vertäubung.

*Frequenz.* Für die Einstellung der Stimulusfrequenz stehen Ihnen vier Optionen zur Verfügung:

- durch Klicken mit der Maus auf die entsprechenden Tasten,
- durch Scrollen mit dem Mausrad, bei Mauszeiger innerhalb des Frequenzfelds,
- durch Klicken auf die gewünschte Frequenz im Audiogramm (nur möglich, wenn Stimulus und Vertäubung nicht aktiv sind),

- über die Tastatur mithilfe der konfigurierten Tasten (siehe Abschnitt *Allgemeine Einstellungen*).

Falls das Konzept der Frequenz auch auf die Vertäubungssignale Anwendung findet, ist die Vertäubungsfrequenz stets mit der Frequenz des Stimulus identisch. Die Einstellung der Frequenz ist bei Sprachuntersuchungen nicht zulässig.

*Intensität*. Für die Einstellung der Stimulus- und Vertäubungsintensität stehen Ihnen fünf Optionen zur Verfügung:

- durch Klicken mit der Maus auf die entsprechenden Tasten (- und  $+$ ).
- durch Scrollen mit dem Mausrad, bei Mauszeiger innerhalb des Stimulus- und Vertäubungsfelds,
- durch Scrollen mit dem Mausrad, bei Mauszeiger über dem aktuell in Betracht gezogenen Audiogramms,
- durch Klicken auf die gewünschte Intensität im Audiogramm (nur möglich, wenn Stimulus und Vertäubung nicht aktiv sind),
- über die Tastatur mithilfe der konfigurierten Tasten (siehe Abschnitt *Allgemeine Einstellungen*).

Aus Sicherheitsgründen wird bei Erreichen von 100 dB HL der Hinweis "HÖHERE DB" eingeblendet, den Sie zur weiteren Zunahme der dB-Werte anklicken müssen. Die Stimulusintensität variiert mit festen Schritten von 1, 2, 3 oder 5 dB entsprechend der unter Einstellungen gewählten Option (siehe *Abschnitt Allgemeine Einstellungen*). Allerdings besteht die Möglichkeit, die Intensität des verfügbaren Mindestschritts, der von dem unter Einstellungen gewählten Schritt abweichen kann, zu erhöhen und zu verringern. Hierzu kann folgendermaßen verfahren werden:

- durch Halten der Taste "Alt" und Klicken mit der Maus auf die entsprechenden Tasten + und -,
- durch Scrollen mit dem Mausrad, bei Mauszeiger innerhalb des Stimulus- und Vertäubungsfelds, und Halten der Taste "Alt",
- durch Scrollen mit dem Mausrad, bei Mauszeiger über dem aktuell in Betracht gezogenen Audiogramm, und Halten der Taste "Alt",
- über die Tastatur mithilfe der konfigurierten Tasten (siehe Abschnitt *Allgemeine Einstellungen*).

*Schalter.* Hiermit können Sie den Stimulus / die Vertäubung senden. Sie können das Signal durch Bewegen des Mauszeigers auf diese Taste ohne Störgeräusche oder durch Klicken mit der rechten Maustaste bei Mauszeiger über dem Audiogramm senden. Darüber hinaus haben Sie die Möglichkeit, den Stimulus über die Tastatur mithilfe der konfigurierten Taste zu senden (siehe Abschnitt *Allgemeine Einstellungen*). Zum Senden der Vertäubung klicken Sie dagegen auf die Taste "AltGr".

*Norm On.* Durch Auswahl von "Normally On" invertieren Sie die Funktionslogik des Schalters. Der Ausgang ist dabei stets aktiv, und der Kanal wird durch den Schalter ausgeschaltet. Außerdem können Sie die Funktion "Normally On" durch Klicken auf die Taste "N" für den Stimulus und auf die Taste "M" für die Vertäubung aktivieren / deaktivieren.

### <span id="page-12-0"></span>**GEMEINSAME STEUERELEMENTE FÜR DIE KANÄLE**

Nachstehend werden die gemeinsamen Steuerelemente für die Kanäle und die Ausführung einer Untersuchung aufgelistet:

*Antwort*. Zeigt den Status der Antworttaste: die orangefarbene Anzeige leuchtet auf, wenn der Proband die Taste drückt.

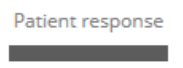

*Tracking.* Bei aktiviertem TRACKING wird die aktuelle Differenz zwischen Stimulusintensität und Vertäubungssignal mit Änderung der Stimulusintensität konstant gehalten.

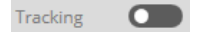

*Lock* (\*). Bei Auswahl der Option Lock ist die Ein- und Ausschaltung des Vertäubungstons mit der des Stimulus synchronisiert. Die Auswahl der Option Lock deaktiviert den Schalter und die Taste Norm. ON des Vertäubungskanals.

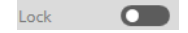

### <span id="page-12-1"></span>**OPERATEUR-PROBAND-KOMMUNIKATION**

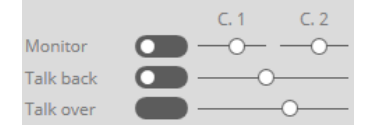

*Talk Over.* Hiermit können Sie die Kommunikation zwischen Proband und Operateur je nach Konfiguration entweder durch Klicken auf die entsprechende Taste oder Halten der Taste "T" bzw. "F" über die Tastatur aktivieren (siehe Abschnitt *Allgemeine Einstellungen*). Bei aktiviertem Kommunikationskanal wird die Ausgabe jedes anderen Signals bis zum Loslassen der Taste TALK OVER gesperrt. Sie können die Lautstärke der Kommunikation anhand des entsprechenden Schiebereglers oder mithilfe des Mausrads bei Mauszeiger im Bereich Talk Over einstellen. Die eingestellten Pegel werden bei jedem Start des Moduls beibehalten. In Abhängigkeit vom gewählten Operateur-Proband-Kommunikationsmodus (siehe Abschnitt *Audioeinstellungen*) können Sie für das Talk Over Signal Folgendes verwenden:

- 1) ein an den PC angeschlossenes Mikrofon (Audiokommunikation im Modus *PC*). Diese Funktion wird nur von einigen Modellen unterstützt; für weitere Informationen verweisen wir auf die technischen Spezifikationen der Geräte;
- 2) ein an den Eingang "Talk Over" auf der Rückseite des Geräts angeschlossenes Mikrofon (Audiokommunikation im Modus *Audiometer*)

*Talk Back* (\*). Die Funktion "Talk Back" aktiviert die Kommunikation vom Probanden zum Operateur. Im Unterschied zum Talk Over bleibt die Funktion Talk Back auch nach Loslassen der Taste aktiviert. Zur Deaktivierung müssen Sie die Taste erneut drücken. Sie können die Funktion "Talk Back" durch Klicken auf die Taste "P" aktivieren/deaktivieren. Sie können die Lautstärke der Kommunikation anhand des entsprechenden Schiebereglers oder mithilfe des Mausrads bei Mauszeiger im Bereich Talk Back einstellen. Die eingestellten Pegel werden bei jedem Start des Moduls beibehalten.

Die Stimme des Probanden kann wie folgt wiedergegeben werden:

- 1) über an den PC angeschlossene Lautsprecher (Audiokommunikation im Modus *PC*);
- 2) über Kopfhörer oder Lautsprecher, die an den Ausgang "Monitor" auf der Rückseite des Geräts angeschlossen sind (Audiokommunikation im Modus *Audiometer*)

*Monitor (\*).* Hiermit können Sie den Monitor der Stimulus- und Vertäubungssignale aktivieren. Sie können die Lautstärke der Kommunikation anhand des entsprechenden Schiebereglers oder mithilfe des Mausrads bei Mauszeiger im Bereich Monitor einstellen. Die eingestellten Pegel werden bei jedem Start des Moduls beibehalten. Der Operateur kann das Monitorsignal durch die an den PC angeschlossenen Lautsprecher (Audiokommunikation im Modus *PC*) oder über Kopfhörer/Lautsprecher mit Anschluss am Ausgang "Monitor" des Geräts hören.

### <span id="page-14-0"></span>**ALLGEMEINE EINSTELLUNGEN**

Im Nachhinein wird die Liste mit den allgemeinen Parametern des Audiometers angeführt, die Sie über das Menü "Audiologie" aufrufen können.

Die Einstellungen sind in folgende Kategorien eingeteilt:

- Grafische Optionen
- Steuereinstellungen
- Audioeinstellungen
- Geräte-Verbindungsmodus

# **Grafische Optionen**

Sie können die zur Angabe der Vertäubung der Luftleitung, der Knochenleitung mit und ohne Vertäubung sowie der UCL-Schwelle benutzten Symbole auswählen. Mögliche Symbole mitsamt Standardwert sind hier unten dargestellt.

Luftleitung

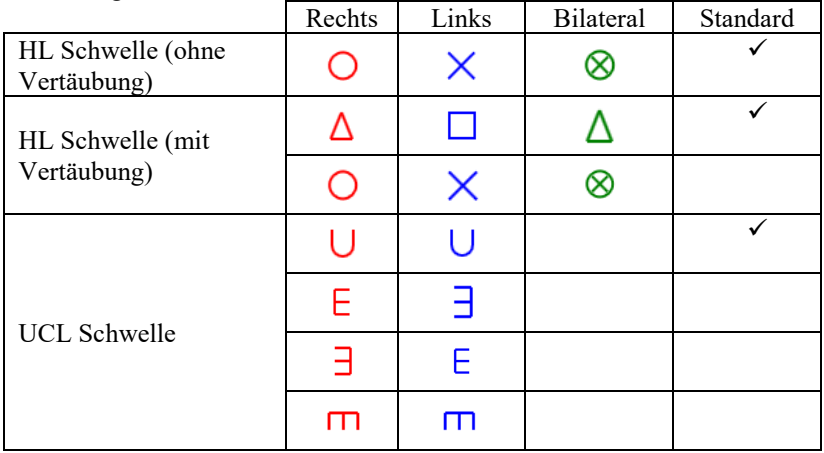

#### Knochenleitung

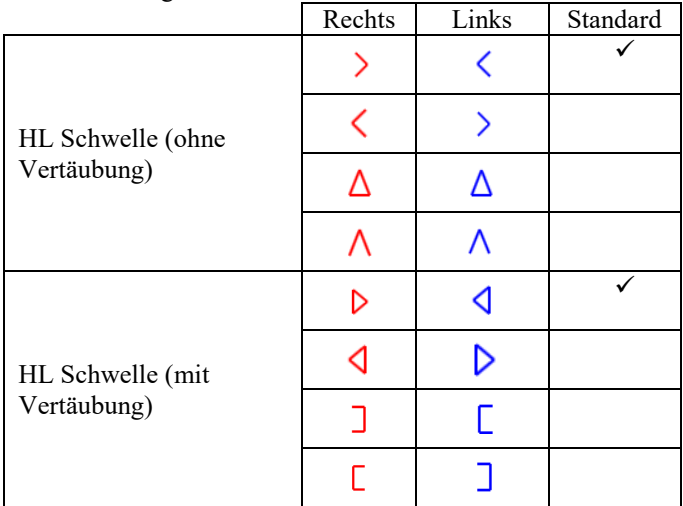

Sie haben die Wahl, die Symbole der Knochenleitung miteinander zu verbinden.

Freies Feld

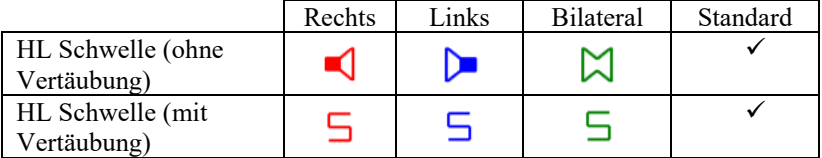

### **Steuereinstellungen**

Im Folgenden finden Sie die gemeinsamen Steuereinstellungen der Tests.

*Standard-Lautstärke (dB).* Standardwert der Audiometer-Lautstärke (zwischen 0 und 60 dB HL). Standardwert: 40 dB HL.

*Lautstärke halten*. Sofern aktiviert, wird der Stimulus-Pegel des primären Kanals bei Änderung von Stimulusseite, Ausgang, Eingang oder Frequenz unverändert beibehalten (und nicht auf den Standardwert geführt). Standardwert: Nein.

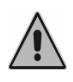

*Die Haltung der vorherigen Stimulusintensität bei Änderung von Frequenz, Wandler oder Stimulusseite kann die Ausgabe von potenziell für den Probanden schädlichen Tönen verursachen.*

*dB Schritt (\*).* Hiermit können Sie den Abschwächer-Schritt 1, 2, 3 oder 5 dB auswählen. Standardwert: 5.

*Erweitertes FF Lautstärken-Intervall (\*).* Lautstärken-Intervall des Audiometers im freien Feld, d.h. die Höchstwerte des Ausgangs. Kann normal oder erweitert sein. Standardwert: Nein (nicht erweitert).

*Beep bei Probandenantwort*. Aktiviert bzw. deaktiviert die akustische Anzeige bei Drücken der Probandenantworttaste. Standardwert: Nein.

*Zweite Antworttaste (\*).* Einstellung, ob das Audiometer über zwei Antworttasten (rechts / links) verfügt. Standardwert: Nein.

*Kurzbefehle.* Folgende Abbildung fasst die beim Ausführen einer Untersuchung unterstützten Kurzbefehle zusammen.

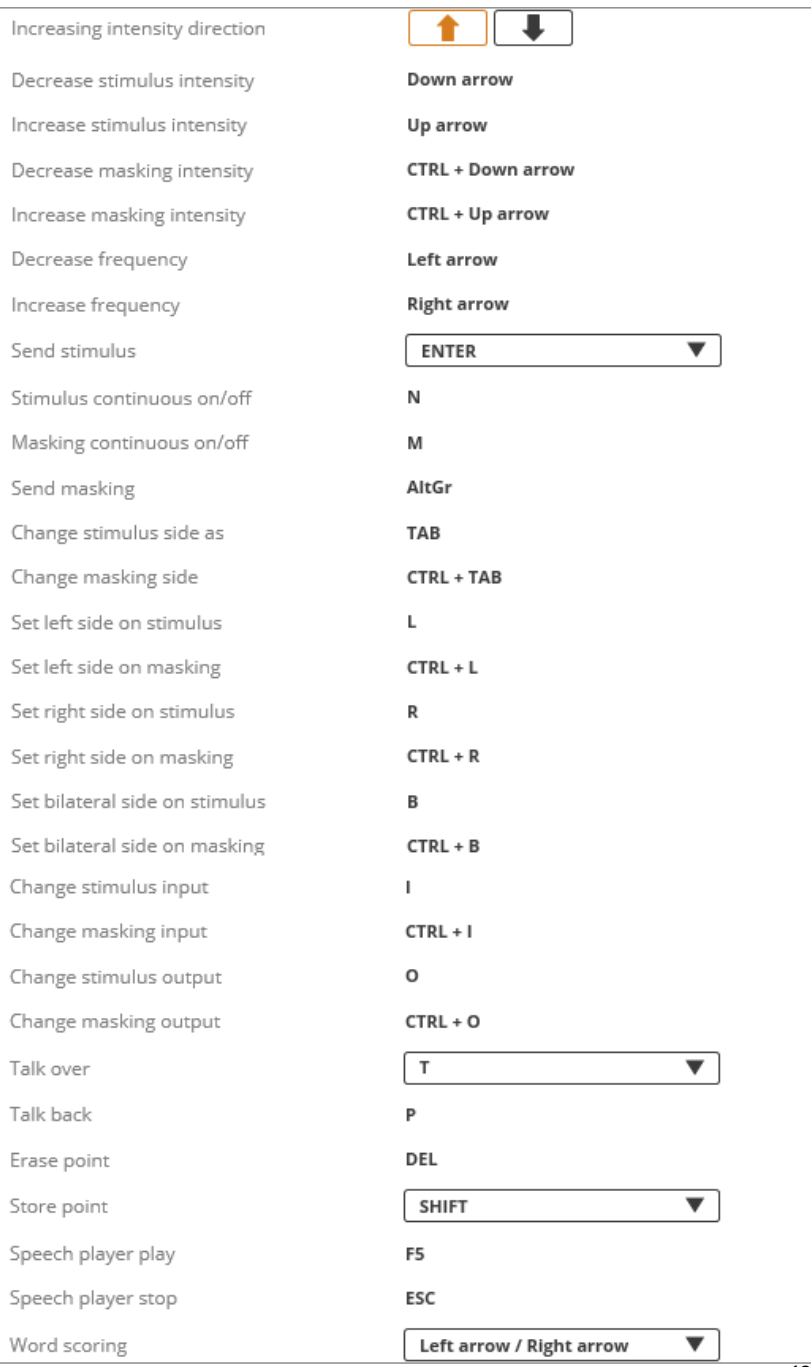

Sie können die Richtung des Stimulus-Lautstärkeninkrements wählen und die Tasten für die Ausgabe des Stimulus, die Speicherung des aktuellen Punkts und die Wortzählung personalisieren.

# **Audioeinstellungen**

Sie können den Verwaltungsmodus der Audiokommunikation hinsichtlich des in den Tests der Sprachaudiometrie verwendeten Sprachmaterials sowie der Operateur-Proband-Kommunikation einstellen.

Operateur-Proband-Kommunikation

- Modus AUDIOMETER: Die Operateur-Proband-Kommunikation erfolgt über das am Eingang Talk Over des Geräts angeschlossene Mikrofon. Sie können die Stimme des Probanden mithilfe eines Kopfhörers oder der am Ausgang "Monitor" des Geräts angeschlossenen Lautsprecher hören.
- Modus PC (\*): Die Audiokommunikation läuft über das USB-Kabel ab. Das Operateur-Mikrofon für Talk Over und "Live Sprache" muss an den Audioeingang des PCs angeschlossen werden; zum Hören des Talk Back- und Monitorsignals sind dagegen Kopfhörer oder Lautsprecher mit Anschluss am Audioausgang des PCs erforderlich.

Standardwert: Modus AUDIOMETER.

Wiedergabe des Sprachmaterials:

- Modus EXT: In dieser Konfiguration müssen Sie den Audioausgang des PCs an den Eingang EXT des Audiometers anschließen, um dem Probanden das im PC gespeicherte Sprachmaterial zu senden. Zum Ausführen des "Live" Sprachtests müssen Sie das Mikrofon an den Eingang MIC anschließen.
- Modus USB (\*): Die Wiedergabe des im PC gespeicherten Sprachmaterials erfolgt über das USB-Kabel.

Standardwert: Modus EXT.

Je nachdem, ob das Gerät den Modus USB unterstützt, können Sie die betreffenden Mikrofone und Kopfhörer auswählen, um den einwandfreien Ablauf der Audiokommunikation sicherzustellen.

# **Geräte-Verbindungsmodus (\*)**

Bei Geräten, die die Hybrid-Funktion HYTECH unterstützen, können Sie das Gerät über PC, Maus, Tastatur oder Touchscreens steuern oder das Gerät zur Übertragung der Untersuchungen an den PC anschließen.

### <span id="page-19-0"></span>**GERÄTEINFORMATIONEN**

Auf dieser Seite werden die allgemeinen Informationen über das verbundene Gerät dargestellt:

- Modell
- Seriennummer
- Lizenzen verwalten (\*)
- Nützliche Infos zu Kundendienstzwecken.

Insbesondere können Sie die für das erworbene Gerät vorgesehenen Lizenzen aktivieren (zum Beispiel die optionalen Untersuchungen). Die Aktivierung der Lizenzen wird im Gerät gespeichert. Im Fenster erscheinen alle für das am PC angeschlossene Gerätemodell verfügbaren Lizenzen. Zur Aktivierung eines Tests klicken Sie auf die Taste FREIGEBEN und geben Sie den Aktivierungscode ein. Für die Anforderung des Codes müssen Sie Ihren Bezugstechniker kontaktieren und die Seriennummer des Geräts mitteilen, in dem die Lizenz aktiviert werden soll.

Bei den über PC steuerbaren Geräten können Sie darüber hinaus einen Test direkt durch Auswahl in der Untersuchungsliste aktivieren.

# **KAPITEL 3**

# **Die Reintonaudiometrie**

<span id="page-20-0"></span>Die Reintonaudiometrie stellt die wesentliche Messung des Hörvermögens dar. Hiermit werden Art und Ausmaß des Hörverlusts bei verschiedenen Frequenzen festgelegt und die Grundlagen für die Diagnose und Verwaltung des Probanden geschaffen.

# <span id="page-20-1"></span>**DIE HÖRSCHWELLE**

Die *Hörschwelle* ist ein grundlegendes Konzept der Audiologie. Die Hörschwelle bei einem Stimulus wird als unterster Stimuluspegel definiert, der eine Hörempfindung auslöst.

Im Rahmen der klinischen Hörprüfung spricht man von *audiometrischer Schwelle* bzw. vom untersten Stimuluspegel, bei dem der Proband das Vorhandensein des Stimulus mindestens in 50% der Fälle wahrnehmen kann. Die Reintonaudiometrie ist daher die Prüfung, bei der die Hörschwelle des Probanden auf verschiedenen Frequenzen ermittelt wird.

Als Maßeinheit der vom Audiometer ausgegebenen Ton-Stimuli und folglich der Hörschwelle wird das Dezibel (dB) verwendet. Genauer gesagt spricht man von dB HL (Hearing Level): Im Unterschied zu den dB SPL (Sound Pressure Level), die die reelle Schallintensität darstellen, wird bei den dB HL ein Kompensationsfaktor eingesetzt, so dass die Hörschwelle eines Probanden mit normalem Hörvermögen unter idealen Testbedingungen bei jeder Frequenz auf 0 dB HL liegt. Diese pro Frequenz und Wandlertyp verschiedenen Kompensationsfaktoren wurden anhand von Bevölkerungsstudien berechnet und in internationalen Normen veröffentlicht (EN ISO 389-1, 389-2, 389-3, 389-4, 389-5 und 389-7).

# <span id="page-20-2"></span>**DIE VERTÄUBUNG**

Beim Senden eines Stimulus an ein Ohr kann auch die kontralaterale Hörschnecke in unterschiedlicher Art durch Schallübertragung über die Knochen des Schädels stimuliert werden. Wenn der dem getesteten Ohr angebotene Stimulus die Hörschnecke des Gegenohrs stimuliert, spricht man von *Überhören*. In den Fällen, in denen Überhören auftreten könnte, muss ein Vertäubungssignal verwendet werden.

Bei der Vertäubung wird die Hörschwelle des kontralateralen Ohr durch Darbietung eines Vertäubungssignals festgelegten Pegels (in der Regel Schmalbandrauschen SBR bei aktueller Stimulusfrequenz) vorübergehend erhöht. Dadurch wird vermieden, dass das kontralaterale Ohr den dem Prüfohr dargebotenen Stimulus wahrnimmt, was zu falschen positiven Antworten des Probanden und daher zu Messfehlern der Hörschwelle führen könnte.

Als Maßeinheit für die Vertäubung durch Schmalbandrauschen (SBR) wird dB EM (*Wirksame Vertäubung*) verwendet. Gegenüber den dB HL beinhalten die dB EM einen Korrekturfaktor, so dass bei einer gegebenen Stimulierungsfrequenz (zum Beispiel 1 kHz) ein SBR Rauschen einer bestimmten Intensität (zum Beispiel 20 db EM) jedes Signal mit einem Pegel kleiner oder gleich dem Rauschen übertönt (im genannten Beispiel jeder Ton bei 1 kHz mit Lautstärke bis zu 20 dB HL).

Ein wesentliches Konzept bei der Wahl der Vertäubungsstrategie besteht in der interauralen Abschwächung (IA); IA ist die Reduzierung der Energie eines an ein Ohr gesendetes und mittels Knochenleitung dem kontralateralen Ohr übertragenes Tonsignal.

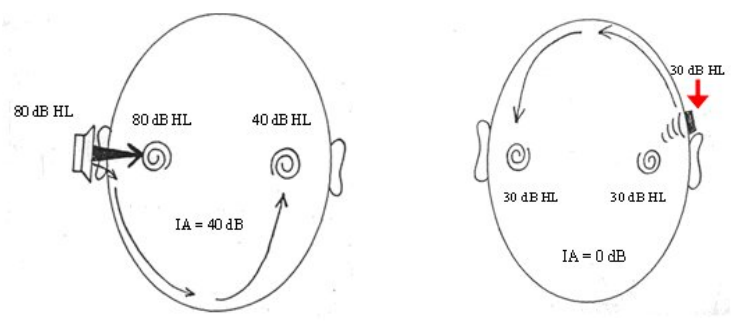

*Interaurale Abschwächung bei LL Interaurale Abschwächung bei KL*

Bei den über Luftleitung angebotenen Signalen variiert die IA in Abhängigkeit von der Frequenz, dem verwendeten Wandler (ohraufliegender Kopfhörer oder Einsteckhörer) und in gewissem Maße auch individuell. Bei den ohraufliegenden Kopfhörern vgl. folgende Tabelle aus Goldstein BA, Newmann CW (1994) ..Clinical masking: a decision making process", in Katz J ed. "Handbook of Clinical Audiology".

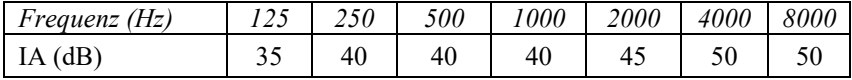

Bei Einsteckhörern (Modelle ER-3 und 5) ist die IA deutlich höher (über 70 dB).

Bei den über Knochenleitung dargebotenen Signalen liegt die IA bei 0 dB: Daher ist es unmöglich festzustellen, welche Hörschnecke von einem per KL angebotenen Ton stimuliert wurde, und zwar unabhängig von der Platzierung des Knochenleitungshörers. Bei der Knochenleitungsprüfung ist Überhören also stets möglich.

Nachdem nun das Konzept der interauralen Abschwächung eingeführt wurde, können die Fälle von Überhören anhand folgender Formel definiert werden, bei denen das Vertäubungssignal unentbehrlich ist:

#### $ACTE - IA \ge BC$ **NTE**

wobei: **ACTE** = LL-Schwelle des Prüfohrs **IA** = interaurale Abschwächung **BCNTE** = KL-Schwelle des Gegenohrs

Sinngemäß zum Prüfton kann auch ein ausreichend lautes Vertäubungsrauschen über die Knochenleitung an das Prüfohr übertragen werden. Sollte die Lautstärke des Vertäubungsschalls derart hoch sein, selbst das Prüfohr zu vertäuben und dessen Hörschwelle zu beeinflussen, spricht man von Über-Vertäubung (*Overmasking*). Die maximale Lautstärke des Vertäubungsgeräuschs, über der Über-Vertäubung eintritt (Mmax) resultiert aus folgender Formel:

#### $M_{\text{max}} = IA + BC_{\text{TE}}$

Über-Vertäubung liegt also vor, wenn die Intensität des Vertäubungssignals (EMLNTE) nachstehende Formel erfüllt:

$$
EML_{\text{NTE}} \geq IA + BC_{\text{TE}} + 5
$$

### <span id="page-22-0"></span>**DIE DURCHFÜHRUNG DER AUDIOMETRIE ÜBER DIE LUFTLEITUNG**

Bei der audiometrischen Prüfung über die Luftleitung wird in der Regel der kontinuierliche oder gepulste Reinton verwendet. Unter Berücksichtigung der im vorherigen Abschnitt beschriebenen Aspekte wird daraufhin über die Notwendigkeit und den Pegel des Vertäubungssignals entschieden.

Die Hörprüfung muss in einer möglichst geräuschlosen Umgebung, vorzugsweise in einer schalldichten Kabine durchgeführt, um zuverlässige Messergebnisse zu erhalten. Sollte keine schalldichte Kabine verfügbar sein, empfiehlt sich der Einsatz von Kopfhörern mit Geräuschschutzstöpseln Audiocups, die als Zubehör der Audiometer erhältlich sind. Die Norm EN ISO 8253-1 legt den maximal zulässige Störschallpegel im Prüfraum fest, damit das Messergebnis nicht verfälscht wird.

Nachdem der Proband den Kopfhörer aufgesetzt hat, wird der Test nach dem unten beschriebenen Ablauf lt. Norm EN ISO 8253-1 durchgeführt.

# <span id="page-23-0"></span>**EINWEISUNG DES PROBANDEN**

Der Proband muss dahingehend eingewiesen werden, beim Hören eines Tons die Taste zu drücken (oder die Hand zu heben) und die Taste loszulassen (die Hand zu senken), wenn er den Ton nicht mehr wahrnimmt.

# <span id="page-23-1"></span>**DARBIETUNG UND UNTERBRECHUNG DER PRÜFTÖNE**

Der Prüfton muss für eine Dauer von 1 bis 2 Sekunden dargeboten werden. Bei einer Antwort des Probanden wird das Darbietungsintervall der Töne geändert. Dieses darf jedoch in keinem Fall kürzer sein als die Dauer des Prüftons.

### <span id="page-23-2"></span>**ANFANGSGEWÖHNUNG**

Vor der eigentlichen Hörschwellenbestimmung ist eine Gewöhnung des Probanden erforderlich, indem ein akustisches Signal ausreichender Lautstärke dargeboten wird, um eine zuverlässige Antwort auszulösen. Diese Gewöhnungsphase gibt dem Operateur die Gewissheit, dass der Proband den Ablauf verstanden hat und richtig reagiert.

Als Gewöhnungsmethode kommt in Frage:

- 1. Darbietung eines Tons auf 1000 Hz bei einem deutlich wahrnehmbaren Pegel von beispielsweise 40 dB HL für einen Probanden mit normalem Hörvermögen;
- 2. Senkung des Tonpegels in 20 dB Schritten, bis keine Antwort mehr erfolgt;
- 3. Erhöhung des Tonpegels in 10 dB Schritten, bis eine Antwort erfolgt;
- 4. Abermalige Darbietung des Tons bei gleichem Pegel.

Decken Sie die Antworten mit der Darbietung der Töne, so ist der Gewöhnungsprozess abgeschlossen. Andernfalls sollte er unbedingt wiederholt werden. Nach einem zweiten Fehlschlag wird zu einer erneuten Einweisung geraten.

Im Fall einer hochgradigen Schwerhörigkeit sind diese Verfahren möglicherweise nicht anwendbar.

# <span id="page-24-0"></span>**HÖRSCHWELLENMESSUNG (ASZENDIERENDE METHODE)**

Der Test wird zuerst an dem nach Aussage des Probanden besser hörenden Ohr durchgeführt. Die verschiedenen Frequenzen werden in folgender Sequenz getestet: 1000, 2000, 4000, 8000, 500, 250 Hz, gegebenenfalls auch mit Halboktaven.

Gehen Sie nach folgenden Schritten vor:

- 1. Bieten Sie den ersten Prüfton bei einem um 10 dB geringeren Pegel als der niedrigste Pegel der Probandenantwort während der Gewöhnungsphase dar. Erhöhen Sie nach jeder ausbleibenden Antwortden Pegel des Prüftons solange in Schritten von 5 dB, bis der Proband eine Antwort gibt.
- 2. Senken Sie nach der Antwort den Pegel solange in 10 dB Schritten, bis der Proband abermals keine Antwort gibt, und beginnen Sie dann erneut die aszendierende Phase. Setzen Sie die Untersuchung solange fort, bis Sie drei Antworten bei gleichem Pegel auf maximal fünf aszendierenden Phasen erhalten.

Wenn Sie mit der aszendierenden Methode weniger als drei Antworten bei gleichem Pegel auf fünf aszendierenden Phasen (bzw. weniger als zwei Antworten auf drei aszendierenden Phasen beim Kurzverfahren) erhalten, bieten Sie einen Ton mit einem um 10 dB höheren Pegel als den der letzten Reaktion an. Wiederholen Sie dann die Prüfung.

Es wurde nachgewiesen, dass eine Kurzversion der aszendierenden Methode nahezu identische Ergebnisse zeitigt und in einigen Testfällen angebracht ist. Bei dieser Kurzmethode ist die Prüfung solange fortzusetzen, bis mindestens zwei Antworten bei gleichem Pegel auf drei aszendierenden Phase ermittelt werden.

3. Gehen Sie nun zur nächsten Frequenz über und beginnen Sie mit einem Pegel, den Sie gemäß den vorherigen Antworten als hörbar einstufen, und wiederholen Sie die Phase 2. Schließen Sie den Test mit sämtlichen Frequenzen an einem Ohr in der vorgenannten Sequenz ab. Wiederholen Sie dann die Messung auf 1000 Hz. Wenn die Ergebnisse

der an besagtem Ohr auf 1000 Hz wiederholten Messung mit einer

kleineren Differenz als 5 dB mit der ersten Messung am gleichen Ohr übereinstimmen, können Sie die Prüfung mit dem anderen Ohr fortsetzen. Sollten Sie eine Verbesserung der Hörschwellenpegel von 10 dB feststellen, wiederholen Sie die Prüfung auf den anderen Frequenzen in gleicher Sequenz, bis die Werte einer Differenz kleiner oder gleich 5 dB entsprechen.

4. Fahren Sie fort und schließen Sie den Test an beiden Ohren ab.

## <span id="page-25-0"></span>**DIE DURCHFÜHRUNG DER AUDIOMETRIE ÜBER DIE KNOCHENLEITUNG**

Da die IA bei der Knochenleitung bei 0 dB liegt, ist für die genaue Bestimmung der Knochenleitungshörschwelle die Vertäubung des nicht geprüften Ohrs bei jedem Schallpegel erforderlich.

Befolgen Sie folgende Schritte zur Hörschwellenmessung.

- 1. Platzieren Sie den Knochenleitungshörer auf dem Mastoid des Probanden so nah wie möglich hinter der Ohrmuschel, ohne diese zu berühren, und setzen Sie den Vertäubungshörer auf das nicht geprüfte Ohr (der andere Hörer wird vor dem Prüfohr platziert und darf dieses nicht abdecken). Achten Sie darauf, dass sich die Kopfbügel der beiden Wandler nicht gegenseitig behindern.
- 2. Beginnen Sie die Prüfung mit dem nach Aussage des Probanden besser hörenden Ohr auf der Frequenz 1000 Hz.
- 3. Messen Sie die Hörschwelle ohne Vertäubung mithilfe der im vorherigen Abschnitt beschriebenen aszendierenden Kurzmethode. Es wird darauf hingewiesen, dass das Ergebnis dieser Messung infolge des Okklusionseffekts des nicht geprüften Ohrs (siehe nächsten Abschnitt) womöglich keine reelle Bestimmung der Knochenleitungshörschwelle darstellt.
- 4. Aktivieren Sie das Vertäubungsrauschen und verwenden Sie die im nächsten Abschnitt beschriebene Plateau-Methode, um den korrekten Vertäubungspegel und folglich die Hörschwelle zu ermitteln.
- 5. Gehen Sie dann zu den anderen Frequenzen über und folgen Sie dabei der für die Luftleitungsprüfung angegebenen Sequenz. Fahren Sie fort und schließen Sie den Test an beiden Ohren ab.

# <span id="page-26-0"></span>**ANWENDUNG DER VERTÄUBUNG**

Wie aus den vorherigen Abschnitten hervorgeht, muss jedes Mal, wenn es zum Überhören kommen kann, das nicht geprüfte Ohr durch ein Rauschen aus dem Kopfhörer oder dem Einsteckhörer für die Vertäubung vertäubt werden.

Bei der hier beschriebenen Strategie für die Bestimmung des Vertäubungspegels handelt es sich um die so genannte "Plateau-Methode" von Hood (Hood, 1960). Diese Methode besteht darin, die Vertäubung des nicht geprüften Ohr progressiv zu erhöhen und somit ein Plateau zu ermitteln, d.h. ein Intervall von Vertäubungswerten, bei denen die Hörschwelle des Prüfohrs keinerlei Zunahme erfährt. Das Plateau legt nahe, dass bei diesen Vertäubungspegeln keine Unter-Vertäubung (Pegel reicht nicht aus, um das Überhören zu verhindern) oder Über-Vertäubung vorliegt.

Die Plateau-Methode beinhaltet die drei hier unten beschriebenen Schritte.

- 1. Bestimmung der Hörschwelle des Prüfohrs ohne Vertäubung.
- 2. Aktivierung des Vertäubungsrauschens bei einem anfänglichen Pegel von 10 dB über der LL-Schwelle des nicht geprüften Ohrs (siehe folgenden Hinweis bei einer KL-Prüfung); von besonderen Fällen abgesehen, kommt es bei diesem Pegel nicht zu einer Über-Vertäubung.
- 3. Erneute Bestimmung der Hörschwelle des Prüfohrs. Sind keine Änderungen eingetreten, wird der Pegel des Rauschens in 5 (bzw. 10 dB) Schritten erhöht, wobei nach jeder Zunahme abermals die Hörschwelle des Prüfohrs ermittelt wird. Falls sich bei drei Folgewerten des Rauschpegels (zwei im Fall von 10 dB-Schritten) die Hörschwelle nicht ändert, so ist das Plateau ermittelt worden, und dieser Wert wird daher als Hörschwelle angenommen. Tritt dagegen eine Änderung der Schwelle ein, so lag der Zustand einer Unter-Vertäubung vor, so dass der Vorgang mit der gefundenen neuen Schwelle wiederholt wird.

Bei einer Knochenleitungsprüfung muss der anfängliche Pegel des Vertäubungspegels erhöht werden, um den *Okklusionseffekt* (OE) zu kompensieren. Der durch den Hörer auf dem nicht geprüften Ohr verursachte OE führt zu einer Zunahme der KL-Schwelle im Frequenzbereich zwischen 250 und 1000 Hz; insbesondere nimmt diese Schwelle um 15 dB auf 250 Hz und 500 Hz und um 10 dB auf 1000 Hz zu. Der Startwert des Vertäubungsrauschens muss daher auf 250 Hz und 500 Hz um 25 dB und auf 1000 Hz um 20 dB höher sein als die LL-Schwelle des nicht geprüften Ohrs.

# <span id="page-27-0"></span>**DIE REINTONAUDIOMETRIE UCL**

Zweck der UCL-Prüfung (Unbehaglichkeitssschwelle) ist die Bestimmung des Schallpegels, bei dem der Proband die Stimuli als unangenehm empfindet. Diese Angabe ist für die Ermittlung der oberen Grenze des Hörintervalls des Probanden und daher für die Anpassung der Hörgeräte sowie für die Identifizierung des Lautheitsausgleichs nützlich.

### <span id="page-27-1"></span>**DAS FENSTER DER REINTONAUDIOMETRIE**

Nachdem Sie die Tonprüfung ausgewählt haben, erscheint das in folgender Abbildung gezeigte Fenster:

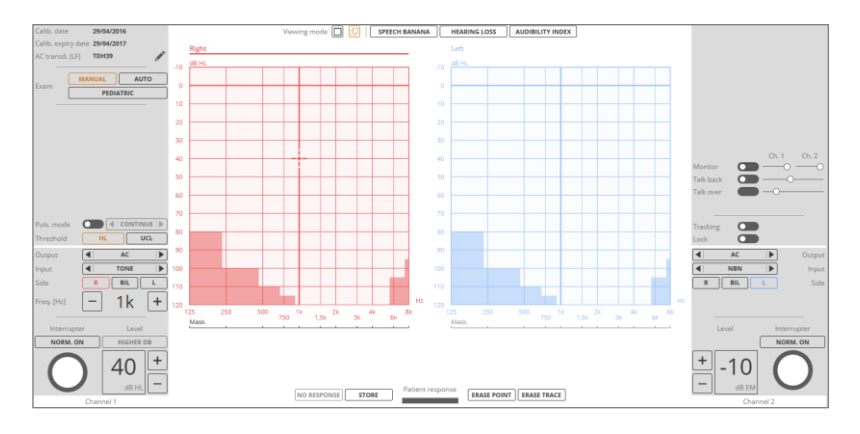

Zusätzlich zu den im vorherigen Kapitel beschriebenen gemeinsamen Steuerelementen beinhaltet das Fenster der Reintonaudiometrie auch:

*Art der Untersuchung*:

- Manuell
- Auto: für die Durchführung der automatischen Audiometrie (siehe Abschnitt *Die automatische Audiometrie*)
- Pädiatrisch (\*): für die Durchführung der pädiatrischen visuellen Belohnungsaudiometrie VRA (siehe Abschnitt *Die pädiatrische visuelle Belohnungsaudiometri*e)

#### *Pulsmodus*:

- Kontinuierlich

- Einzelimpuls programmierbarer Dauer (siehe Abschnitt *Einstellungen der Reintonaudiometrie*)
	- Gepulst mit 0.5 Hz, 1 Hz, 2 Hz oder einstellbarer Rate.

Mehr zu den unterstützten Pulsmodi entnehmen Sie den technischen Gerätespezifikationen.

*Schwelle*:

- HL
- UCL

*Speichern.* Speichert den Hörschwellenpegel bei jeder Frequenz. Es besteht die Möglichkeit, dass beim Speichern der Hörschwelle die eingestellte Frequenz automatisch zur nächsten Prüffrequenz übergeht. Sie können den gleichen Vorgang auch über die Tastatur mithilfe der vordefinierten Taste ausführen (siehe Abschnitt *Allgemeine Einstellungen*). Details zur Konfiguration des automatischen Frequenzsprungs finden Sie in Abschnitt Einstellungen *der Reintonaudiometrie*.

*Nicht gehört.* Falls der Proband bei maximaler Stimulusintensität keine Antwort geben sollte, können Sie den Schwellenpegel durch ein anderes Symbol kennzeichnen. Insbesondere wird hier im unteren Bereich des Symbols ein Pfeil nach unten hinzugefügt.

*Punkt löschen*. Löscht das Symbol auf dem Audiogramm in Bezug auf die Seite, den Wandler und der Frequenz. Sie können den aktuellen Wert darüber hinaus mit der Taste "Entf" auf der Tastatur löschen.

*Spur löschen.* Löscht die gesamte aktuelle Spur*.*

*Anzeigemodus.* Durch Klicken auf die entsprechende Taste über dem Audiogramm können Sie wählen, ob die Anzeige des rechten und linken Audiogramms überlagert oder getrennt erfolgen soll. Sie können außerdem eine Maske auf dem Hintergrund des Audiogramms hinzufügen, u.z.:

- Hörbarkeitsindex
- Sprachspektrum
- Eine dem Grad des Hörverlusts entsprechende Grauskala mit Schwankungen bei 15 dB, 25 dB, 40 dB, 55 dB, 70 dB und 90 dB (Skala nach Clark JG (1981), *Use and abuse of hearing loss classification*. ASHA; 23: 493-500)
- Buchstaben und Phoneme (mit Bezug auf die englische Sprache).

*Audiogramm.* Einige Bereiche auf dem Audiogramm erscheinen markiert; diese entsprechen den mit dem gewählten Wandler nicht erreichbaren

Frequenz- / Pegelwerten. Durch Klicken mit der linken Maustaste auf das Ton-Audiogramm stellen Sie die Frequenz und den Pegel auf den Wert ein, der dem angeklickten Punkt entspricht.

Sie können eine Reintonaudiometrie der ablaufenden Reintonaudiometrie oder vorab gespeicherten Tonprüfungen überlagern. Diese Option ist über den Menüeintrag *Audiologie Audiometrie überlagern* nach Auswahl der zu überlagernden Reintonaudiometrie oder durch Ziehen der gewünschten Audiometrie aus der *Steuerleiste der Sitzungsdaten* in den Hauptbereich der grafischen Benutzeroberfläche aktivierbar (siehe *Maestro – Bedieneranleitung*). Die überlagerte Reintonaudiometrie wird auch im Ausdruck der Prüfung veranschaulicht.

Sie können eine gespeicherte Prüfung in einem anderen Fenster als auf der Steuerseite anzeigen. Auf dieser Seite können außer den Anzeigemodi im Fenster Live ebenfalls folgende Optionen eingeblendet werden:

- Die Klassifizierung der Audiometrien (Merluzzi oder MPB)<sup>1</sup> oder
- Der Reintondurchschnitt (Pure-Tone-Average PTA); in diesem Fall können die Frequenzen für die Berechnung des Durchschnitts eingestellt werden, standardmäßig 500 Hz, 1000 Hz und 2000 Hz.

### **Einstellungen der Reintonaudiometrie**

 $\overline{a}$ 

Im Nachhinein wird die Liste mit den Parametern der Reintonaudiometrie veranschaulicht, die Sie über das Menü "*Audiologie Steuereinstellungen*" , Abschnitt Reintonaudiometrie aufrufen können.

*Automatischer Frequenzsprung.* Hiermit aktivieren bzw. deaktivieren Sie den automatischen Übergang zur nächsten Frequenz nach Speichern eines Schwellenpegels auf dem Audiogramm (Funktion *Speichern*). Standardwert: Nein.

*Frequenzsprung: zurück auf 1000 Hz.* Hiermit können Sie den nächsten Frequenzwert nach Erreichen des Höchstwerts von 8 kHz auswählen. Indem Sie die Option zurück auf 1000 Hz aktivieren, erfolgt der Übergang auf 1 kHz, andernfalls auf 125 Hz. Standardwert: Ja.

*Zu testende Frequenzen.* Hiermit definieren Sie die zu testenden Frequenzen. Beachten Sie bitte, dass Sie die Frequenz 1 kHz nicht abwählen können. Standardwert: alle Frequenzen.

Enrico Pira, Davide Bosio, Franca Merluzzi: *La prevenzione dei danni uditivi da rumore in ambiente di lavoro - Linee Guida proposte dalla Società italiana di medicina del lavoro e igiene industriale*.

*Dauer Einzelimpuls.* Impulsdauer im Modus "Einzelimpuls". Standardwert: 1000 ms.

*Custom-Impulsperiode.* Dauer der Periode bei der Darbietung im Modus Impulston mit individuell eingestellter Impulsdauer. Standardwert: 1500 ms.

*KL-Spuren mit und ohne Vertäubung separat speichern*. Hiermit können Sie im Audiogramm die KL-Spuren sowohl mit als auch ohne Vertäubung speichern. Standardwert: Nein.

### <span id="page-30-0"></span>**AUTOMATISCHE AUDIOMETRIE**

Die Auto Threshold Reintonaudiometrie gestattet dem Operateur, die Hörschwelle für unterschiedliche Frequenzen mittels einer automatischen Prozedur festzulegen. Die angewandte Methode ist die von Martin entwickelte Variante der Hughson-Westlake Technik und stellt eine geänderte und abgekürzte Version der in ISO 8253-1 (siehe vorherige Abschnitte) angegebenen Methode für die Bestimmung der Luftleitungsschwelle ohne Vertäubung dar.

Für die Auswahl der beim Test geprüften Frequenzen , verweisen wir auf den Abschnitt *Einstellungen der Reintonaudiometrie*. Beachten Sie bitte, dass Sie die Frequenz 1 kHz nicht abwählen können.

Zum Beginnen des Tests drücken Sie einfach die Funktionstaste *STARTEN*. Die Prüfung endet automatisch, wenn alle freigegebenen Frequenzen an beiden Ohren getestet worden sind. Sie können die Prüfung in jedem Fall mit der Funktionstaste *BEENDEN* unterbrechen.

Nach Drücken der Taste *STARTEN*erscheint eine Meldung, die darauf hinweist, dass die gegebenenfalls gespeicherten LL-Schwellendaten gelöscht werden.

Die automatische Prüfung beinhaltet eine anfängliche Gewöhnungsphase (während dieser Phase wird am Display der Eintrag *GEWÖHNUNG* angezeigt), um den Probanden mit der Bestimmung der Hörschwelle vertraut zu machen. Der an den Probanden gesendete Stimulus ist durch eine Frequenz von 1 kHz und einen Ausgangspegel von 40 dB HL (nicht änderbar) gekennzeichnet. Der Proband muss die Antworttaste unmittelbar beim Wahrnehmen des Stimulus drücken und anschließend loslassen. Insbesondere wird der Stimulus für die Dauer von 1.7 Sekunden dargeboten und bleibt dann für eine zufällige Zeit zwischen 1.7 und 2.5 Sekunden ausgeschaltet.

Bei der verwendeten Hörschwellenbestimmung ist eine Erhöhung des Schwellenpegels von 5 dB und eine Reduzierung von 10 dB vorgesehen. Die Hörschwelle wird als derjenige Pegel ermittelt, bei dem der Proband mindestens 2 positive Antworten auf 3 Durchgängen gibt.

Nach Bestimmung dieser Schwelle endet die Gewöhnungsphase, und es beginnt automatisch die Prüfung.

Die erste getestete Frequenz bei der Methode Auto Threshold ist 1 kHz. Nach Bestimmung der Hörschwelle für diese Frequenz wird mit der nächsten fortgefahren. Die Sweep-Abfolge der gewählten Frequenzen ist wie folgt: Es werden in aufsteigender Sequenz die Frequenzen über 1 kHz getestet, dann in absteigender Folge die Frequenzen unter 1 kHz, um abschließend erneut die Frequenz 1 kHz zu testen.

Nach Untersuchung sämtlicher Frequenzen läuft die Prüfung automatisch am Gegenohr weiter.

Falls der Proband den Stimulus bei einer bestimmten Frequenz und einer Anzahl von 10 Stimuli selbst auf dem zulässigen Höchstpegel nicht wahrnehmen sollte, wird dieses Signal als "nicht gehört" eingestuft.

Das Audiogramm wird beim Ausführen des Tests mit den erhaltenen Ergebnissen in Echtzeit aktualisiert.

### <span id="page-31-0"></span>**PÄDIATRISCHE VISUELLE BELOHNUNGSAUDIOMETRIE VRA**

Der Test der pädiatrischen Audiometrie beinhaltet den Einsatz visueller Stimuli (oder Belohnungen) mithilfe von bis zu drei LCD-Displays (vor und neben dem Probanden), auf denen Bilder oder Videos ausgestrahlt werden. Die Prüfung kann mithilfe der zwei nachstehend beschriebenen konventionellen Methoden VRA (*Visual Reinforcement Audiometry*) und CPA (*Conditioned Play Audiometry*) ausgeführt werden.

#### *CPA (Conditioned Play Audiometry)*

Diese Prüfmethode findet bei Kindern im Alter über 2-3 Jahre Anwendung und weicht prinzipiell nicht von der herkömmlichen Audiometrie ab. Ein Schallstimulus wird dargeboten, wobei das Kind beim Wahrnehmen dieses Signals die Taste drücken muss.

Bei richtiger Antwort (also wenn die Taste tatsächlich nach Präsentation des Stimulus gedrückt wird) erhält das Kind eine visuelle "Belohnung" in Form eines Bildes oder Videos auf dem Display. Zweck der Belohnung ist es, das Kind bei der Prüfung zu motivieren und zur Mitarbeit anzuregen.

#### *VRA (Visual Reinforcement Audiometry*

Kleinkinder, besonders solche mit hochgradigem Hörverlust, sind kaum zu einer Mitarbeit bereit, so dass eine CPA-Prüfung für den Audiometrietest nicht in Frage kommt. In diesem Fall wird nach der VRA-Methode getestet. Die VRA-Prüfung sieht eine anfängliche *Trainingsphase* vor; in dieser Phase wird dem Kind ein deutlich wahrnehmbarer Schallstimulus und anschließend ein visueller Stimulus (die so genannte *Belohnung*) dargeboten. Im Kind wird dadurch ein konditionierter Reflex ausgelöst, so dass es sich beim Hören des Schalls in Erwartung der Belohnung umdreht.

Nun kann die eigentliche Prüfung beginnen: Der Operateur alterniert die Gabe von Schallstimuli mit der von Belohnungen und verwendet die Reaktionen des Kindes auf der Suche nach der Belohnung als Hinweis für die Wahrnehmung des Schalls, um die Hörschwelle für jede Frequenz bestimmen zu können.

# **Durchführung des Tests**

Drücken Sie zur Ausführung der pädiatrischen Audiometrie auf den Typ der Tonprüfung *Pädiatrisch.*

Die Steuerelemente des Tests sind die gleichen der Reintonaudiometrie, mit Ausnahme des Steuerelements für den CPA- oder VRA-Modus und des Steuerbereichs der Belohnungen.

Für den Wechsel zwischen beiden Modi reicht ein Druck auf Taste CPA oder VRA. Der einzige Unterschied zwischen den beiden Tests betrifft die Darbietung der visuellen Belohnung: Bei der VRA-Prüfung entscheidet der Operateur den Zeitpunkt der Belohnungsgabe, während sich im Fall der CPA-Prüfung die Belohnung automatisch aktiviert, sobald der Proband die Taste nach Ausgabe eines Stimulus drückt.

Um die Aktivierung bzw. Deaktivierung der Belohnung einfacher und bequemer zu gestalten, kann dies beim VRA-Test über die in der konventionellen Audiometrie verwendete Probandentaste gesteuert werden. Die vom Kind in der CPA-Prüfung benutzte Taste entspricht der Hilfsantworttaste.

#### *VERWALTUNG DER VISUELLEN BELOHNUNGEN*

Der mittlere Teil des Bildschirms, siehe Abbildung hier unten, enthält den Steuerbereich für die Verwaltung der visuellen Belohnungen.

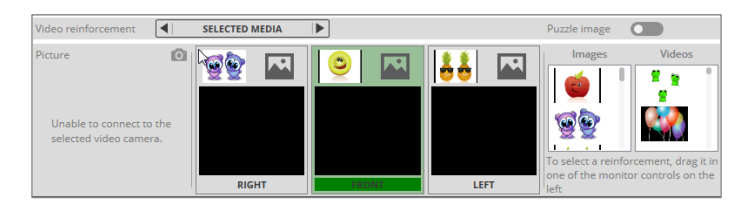

Die visuellen Belohnungen können auf einem, zwei oder drei Displays in Form von Bildern oder Videos dargeboten werden. In der Software ist eine Reihe von Bildern und Videos vorinstalliert; um weitere hinzuzufügen, siehe den nächsten Abschnitt *Einstellungen der pädiatrischen Audiometrie.*

Drei Darbietungsmodi der visuellen Belohnung sind vorgesehen: Sie können entweder immer das gleiche Bild oder Video ("ausgewählter Medientyp") oder Bilder und Animationen in Zufallswiedergabe verwenden ("Zufälliges Bild" und "Zufälliges Video").

Sollte im Fall einer CPA-Prüfung die dem Monitor zugewiesene visuelle Belohnung ein Bild sein, können Sie auswählen, dieses Bild ganz oder jeweils teilweise nach Art eines Puzzles ("Puzzle-Bild") anzuzeigen.

Im mittleren Teil des Fensters wird neben der aktuellen Ansicht auf dem Monitor des Probanden auch eine (stets vorhandene) Vorschau des aktuell für jedes Display ausgewählten Bildes / Videos angezeigt.

Die im unteren Bildschirmbereich dargestellte Anzahl von Displays muss mit der tatsächlich installierten Anzahl von Probandenmonitoren übereinstimmen. Ein Display ist dabei markiert: Es handelt sich um das Display, auf dem die visuelle Belohnung dargeboten wird und das im Fenster Einstellungen der pädiatrischen Audiometrie ausgewählt wurde (siehe Abschnitt *Einstellungen der pädiatrischen Audiometrie*). Insbesondere:

- Sie können bei einer VRA-Prüfung entscheiden, ob der aktive Monitor der Stimulusseite entsprechen soll (bei Nichtaktivierung des Monitors der aktuellen Seite bleibt der jeweils gewählte aktiviert) oder vom Operateur durch Anklicken gewählt werden kann;
- beim CPA-Test ist stets der im Fenster Einstellungen gewählte Monitor aktiviert.

Auf der rechten Seite des Steuerbereichs finden sich die Liste der als visuelle Belohnungen unterstützten Bilder und Videos. Zur Verwendung dieser Belohnungen brauchen Sie nur das Bild oder das Video per *Ziehen und Ablegen* auf einen der Monitore im mittleren Bereich des Steuerpanels zu bewegen. Bei Auswahl der Option "Zufälliges Bild" oder "Zufälliges Video" ist die Liste der Belohnungen deaktiviert, so dass Sie kein spezielles Bild oder Video auswählen können.

#### *VIDEOKAMERA*

Der linke Bereich des Steuerpanels enthält das von der Webcam aufgenommene Live-Bild des Kindes, sofern diese angeschlossen und korrekt konfiguriert ist (siehe Abschnitt *Einstellungen der pädiatrischen Audiometrie*). Die Videokamera erfüllt eine doppelte Funktion: Die Reaktionen des Kindes sehen, auch wenn man es nicht direkt betrachtet, sondern auf den Monitor schaut; die Aufnahme von Fotos des Kindes (durch Drücken der ientsprechenden Taste), die dann als Belohnungen zur Ausstrahlung auf den LCD-Displays verwendet werden können. Die aufgenommenen Bilder werden in die Liste der Belohungsbilder eingefügt.

### **Einstellungen der pädiatrischen Audiometrie**

Im Nachhinein wird die Liste mit den Parametern der pädiatrischen Audiometrie veranschaulicht, die Sie über das Menü "*Audiologie Einstellungender pädiatrischen Audiometrie* → aufrufen können.

*Belohnungsdauer.* Gibt das Zeitintervall der Belohnungsaktivierung im Bereich 1 bis 10 Sekunden an (kann in jedem Fall manuell vorzeitig unterbrochen werden).

*VRA-Modus.* Folgende Parameter beziehen sich lediglich auf den VRA-Modus. Sie können den verwendeten Monitor auswählen: Zur Wahl stehen die Optionen "ipsilateral", d.h. das ausgewählte Spiel wird automatisch festgelegt und entspricht der aktuellen Stimulusseite, oder "über Display wählbar" . Im VRA-Test können Sie darüber hinaus den Verwendungsmodus der Taste zur Aktivierung der Belohnung einstellen: Belohnung nur bei Halten der Taste aktiviert; Belohnung wird beim Drücken der Taste aktiviert und endet automatisch nach Ablauf des eingestellten Intervalls oder durch erneutes Drücken der Taste.

CPA-Modus Folgende Parameter beziehen sich lediglich auf den CPA-Modus. Der Operateur kann den verwendeten Monitor auswählen und außerdem die Nutzzeit für die Antwort des Probanden nach Abschluss des Stimulus im Bereich 1 bis 5 Sekunden einstellen. Die Antwort wird als gültig eingestuft (und die Belohnung daher automatisch aktiviert), wenn der Proband die Taste bei aktivem Ton oder innerhalb der eingestellten Sekunden nach Ende der Tongabe drückt.

*Belohnungen.* Die beiden Listen im unteren Bereich des Fensters enthalten die als visuelle Belohnung verwendbaren Bilder und Videos. Sie können ein Bild oder Video löschen, indem Sie es auswählen und auf das Symbol

klicken, oder auch neue Bilder und Videos mithilfe der Taste  $\Box$  hinzufügen. Verwendet werden Videos im Format .*mp4, .mpg, .mpeg*, wie üblicherweise in Internet verfügbar. Die unterstützten Bildformate sind *.bmp, .jpg oder .png*.

*Anzahl der Monitore.* Gibt die Anzahl der verwendeten Probandenmonitore an. Sie können zwischen 1 und maximal 3 Monitoren wählen. Standardwert: 3.

*Monitor-Position.* Hiermit wird die Position jedes Monitors zum Probanden zugeordnet (links, rechts oder frontseitig).

*Videoquelle verwenden* Aktiviert / deaktiviert den Einsatz einer Videokamera für die Aufnahme des Kindes im VRA-Modus. Sofern aktiviert, wird die in den allgemeinen Einstellungen von Maestro ausgewählte Videoquelle verwendet. Standardwert: Nein.

*Mauszeiger-Bewegung auf Hauptmonitor beschränken*. Aktiviert / deaktiviert die Begrenzung der Mauszeiger-Bewegung auf den Haupt- bzw. Operateur-Monitor. Standardwert: Nein.

# **KAPITEL 4**

# **Die Hochfrequenz-Reintonaudiometrie**

<span id="page-36-0"></span>Mit der Hochfrequenz-Audiometrie kann die Hörschwelle bei Frequenzwerten von 8 kHz bis 20 kHz (16 kHz im Freifeld) ermittelt werden. Die Prüfung in diesem Frequenzintervall ermöglicht die Feststellung von Hörschäden durch Geräuschexposition oder Therapien mit Verabreichung ototoxischer Medikamente. Bei besagter Hypakusis sind diese Frequenzen frühzeitiger betroffen als die konventionellen Frequenzen.

Folgende Abbildung veranschaulicht das Fenster der Hochfrequenz-Audiometrie.

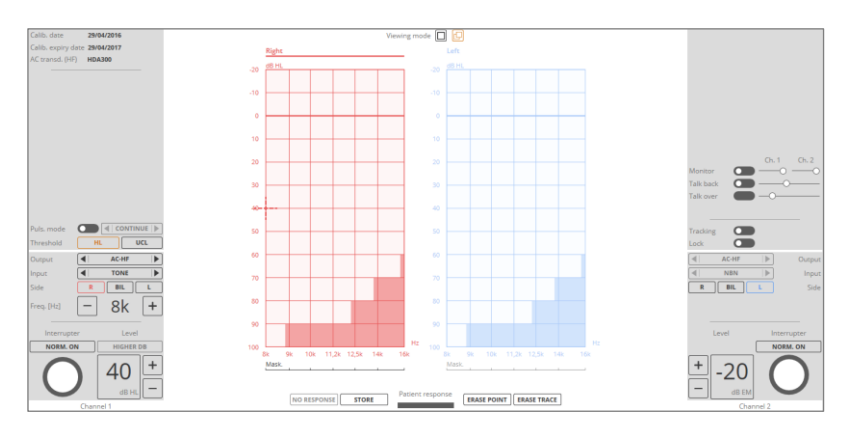

Die Steuerelemente dieser Prüfung sind die gleichen der Audiometrie bei Standardfrequenz, mit Ausnahme der Audiogramme, die sich in diesem Fall auf das hohe Frequenzintervall beziehen.

### <span id="page-37-0"></span>**EINSTELLUNGEN DER HOCHFREQUENZ-REINTONAUDIOMETRIE**

*Max. HF-Frequenz: 20000 Hz.* Stellt die Höchstgrenze der Frequenz für den HF-Tontest ein. Mögliche Werte 16 kHz oder 20 kHz. Standard: Nein (also 16 kHz).

Die Frequenzen 18 und 20 kHz sind nur über die Luftleitung verfügbar, sofern in den Einstellungen aktiviert. Die Stimuli auf diesen Frequenzen sind nicht genormt, so dass ihr Pegel nicht in dB HL, sondern in dB SPL bemessen wird. Aus diesem Grund werden diese Frequenzen nicht auf dem Audiogramm dargestellt.

# **KAPITEL5**

# **Die Sprachaudiometrie**

<span id="page-38-0"></span>Die Reintonaudiometrie vermittelt nur eine unvollständige Aussage zur Fähigkeit des Probanden, die Sprache als wichtigstes Schallsignal zu hören und zu verstehen. Weitere Informationen bietet dagegen die Sprachaudiometrie, bei der dem Probanden eine Reihe genormter Sprachstimuli wie einsilbige Wörter, Wörter oder Sätze dargeboten werden. Zweck ist es, einige Aspekte der Hörfähigkeiten des Probanden zu messen, u.a. die Spracherkennung bzw. das Vermögen, diese Inputs als Schallstimuli mit Bedeutung zu identifizieren. Das Sprachmaterial kann direkt vom Operateur über ein Mikrofon, als Aufnahme auf einer CD oder Musikkassette oder über einen am Eingang EXT des Audiometers angeschlossenen Player dargeboten werden. Darüber hinaus kann das Sprachmaterial auch auf dem PC gespeichert und mittels USB\* / Kabeln mit Anschluss an den Eingängen EXT des Geräts angeboten werden.

Folgendes Schema veranschaulicht die Darbietung des Sprachmaterials an den Probanden über das Audiometer.

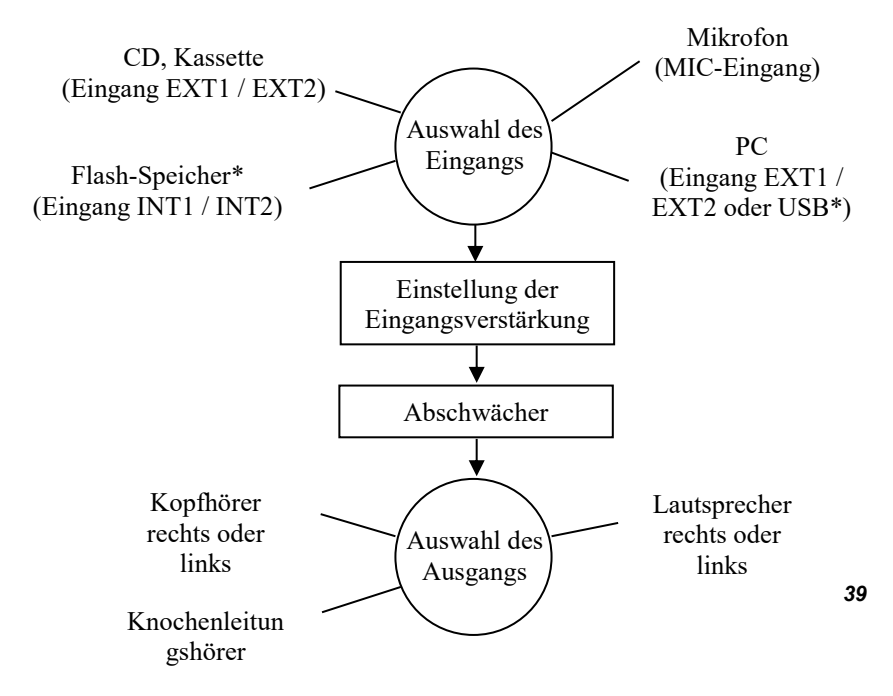

#### *Auswahl des Eingangs*

Die Eingangssignale der Sprachaudiometrie sind vom jeweiligen Gerät abhängig und belaufen sich auf:

- Mikrofon (Eingang MIC): Der Test kann im Modus "Live Sprache" durch Anschluss eines Mikrofons an den rückseitigen Eingang MIC des Geräts (bei Auswahl des klassischen Kommunikationsmodus – siehe Abschnitt *Audioeinstellungen*) oder durch Anschluss eines Mikrofons an den Audioeingang des PCs durchgeführt werden (bei Auswahl des Kommunikationsmodus *USB*\*);
- Externe Audioquelle (Eingänge EXT1/EXT2): Hierbei kann das Signal externer Audioquellen (CD-Player oder Musikkassettenrecorder) mit Anschluss an die Eingänge EXT1/EXT2 auf der Rückseite des Geräts wiedergegeben werden;
- Im PC gespeichertes Sprachmaterial: Das im PC gespeicherte Sprachmaterial kann durch Auswahl der Eingänge EXT1/EXT2 und Darbietung des Audiosignals über die an die Eingänge EXT1/EXT2 auf der Rückseite (bei Auswahl des klassischen Kommunikationsmodus) bzw. durch Auswahl der Eingänge USB1/USB2 und Darbietung des Audiosignals über das USB-Kabel wiedergegeben werden (bei Auswahl des Kommunikationsmodus *USB*\*);
- Im Flash-Speicher\* des Geräts gespeichertes Sprachmaterial: Bei Geräten, die einen internen Flash-Speicher unterstützen, kann das Sprachmaterial durch Auswahl der Eingänge INT1/INT2 wiedergegeben werden.

#### *Einstellung der Eingangsverstärkung*

Vor Beginn der Sprachaudiometrie müssen Sie die Verstärkung des gewählten Eingangs einstellen. Dadurch stellen Sie sicher, dass das beim Test verwendete Sprachmaterial oder die Stimme des Operateurs im Fall einer Live-Prüfung mit dem richtigen Pegel ausgegeben wird.

Bei Verwendung von aufgezeichnetem Sprachmaterial liegt eine korrekte Eingangsverstärkung immer dann vor, wenn durch Darbietung des mit dem Material gelieferten Kalibrierungstons der von den am PC-Bildschirm gezeigten Vu-Metern der beiden Kanäle gemessene Pegel 0 dB beträgt, was dem Übergangspunkt des Zeigers von Grün auf Rot entspricht.

Bei der Sprachprüfung mit Eingang MIC, muss das Vu-Meter des Kanals 1 beim Lesen der Wörter aus einer festen Entfernung zum Mikrofon durchschnittlich 0 dB messen.

Zur Einstellung der Verstärkung von Stimulus- und Vertäubungssignalen brauchen Sie nur den jeweiligen Schieberegler in den Steuerbereichen des Kanals 1 und Kanals 2 entsprechend zu regulieren.

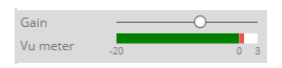

Der Verstärkungswert jedes Eingang wird gespeichert und bei jeder weiteren Verwendung des gleichen Eingangstyps auf den gleichen Pegel eingestellt.

#### *Abschwächer*

Das Sprachsignal wird auf den vom Operateur eingestellten Pegel gebracht (Pegel des Kanals 1 bzw. des Kanals 2, je nachdem, ob es sich um das Stimulus- oder Vertäubungssignal handelt).

#### *Auswahl des Ausgangs*

Das Sprachsignal kann entsprechend den vom jedem Gerät unterstützten Ausgängen dem Probanden im Hörer (LL), über die Lautsprecher (FF) oder den Knochenleitungshörer (KL) dargeboten werden. In den ersten beiden Fällen können Sie die Stimulusseite rechts, links oder bilateral auswählen, der KL-Ausgang unterstützt dagegen nicht bilateral als Stimulusseite.

# <span id="page-40-0"></span>**VERTÄUBUNG UND STÖRSIGNAL**

Wie bei der Reintonaudiometrie können auch in der Sprachaudiometrie mithilfe eines Vertäubungssignals die durch Überhören bedingten Messfehler vermieden werden. Das Vertäubungssignal wird über den Kanal 2 des Audiometers dargeboten; das für die Sprachaudiometrie empfohlene Signal ist das *Sprachgewichtete Rauschenoise* (SN), das seine Energie im typischen Frequenzband des Sprachsignals konzentriert. Darüber hinaus kann als Vertäubungssignal auch weißes Rauschen (WN) ausgewählt werden.

Um das Spracherkennungsvermögen eines Probanden in einer Umgebung mit Hintergrundgeräusch, also in einer üblichen Situation, nachzuweisen, kann die Sprachaudiometrie durch Darbietung an das Prüf- bzw. an das kontralaterale Ohr oder an beide Ohren eines so genannten *Störgeräuschs* durchgeführt werden. Als ein über Kanal 2 des Audiometers ausgegebenes Störgeräusch kommen sprachgewichtetes bzw. weißes Rauschen oder ein Signal auf der Audiospur des verwendeten und typischerweise auf dem Gegenkanal der Wörterliste aufgenommenen Sprachmaterials in Frage.

### <span id="page-40-1"></span>**DISKRIMINATIONSFUNKTION UND SRT**

Die Diskriminationsfunktion ist die Kurve, die die Bewertung der Spracherkennung (d.h. den durchschnittlichen Prozentsatz der korrekten Antworten) in Abhängigkeit vom Sprachpegel beschreibt. Die

Diskriminationsfunktion gibt daher Aufschluss darüber, wie Sprachmaterial verschiedener Art (Silben, zweisilbige Wörter usw.) in Abhängigkeit vom Darbietungspegel korrekt vom Probanden wahrgenommen wird. Folgende Abbildung zeigt ein Beispiel einer Diskriminationsfunktion.

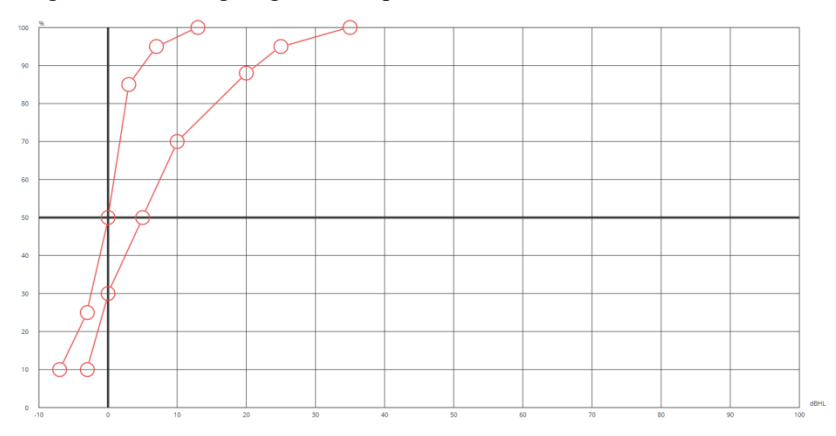

Die beiden Kurven im Diagramm beziehen sich auf zwei verschiedene Sprachmaterialien, d.h. auf Listen sinnvoller zweisilbiger Wörter und Silben, sprich zweisilbige Wörter ohne Bedeutung. Die Intensität, bei der 50% richtiger Antworten mit Testlisten zweisilbiger Wörter erzielt werden, wird als Spracherkennungsschwelle (*Speech Recognition Threshold*, SRT) bezeichnet. Die durchschnittliche SRT für normalhörende Erwachsene beträgt 20 dB SPL; lt. Norm EN 60645-2 entspricht dieser Pegel 0 dB HL. Bei der Sprachaudiometrie müssen für die Umrechnung des Pegelwerts von dB SPL auf den entsprechenden Wert in dB HL einfach 20 dB vom Wert subtrahiert werden.

In Probanden mit normalem Hörvermögen weist der Verlauf der Diskriminationsfunktion eine starke Steigung auf: durchschnittlich beträgt der Prozentsatz der richtigen Antworten bereits bei 27,5 dB SPL (bzw. 7,5 dB HL) 100%.

### <span id="page-41-0"></span>**DAS FENSTER DER SPRACHAUDIOMETRIE**

Nachdem Sie die Sprachprüfung ausgewählt haben, erscheint das in folgender Abbildung gezeigte Fenster:

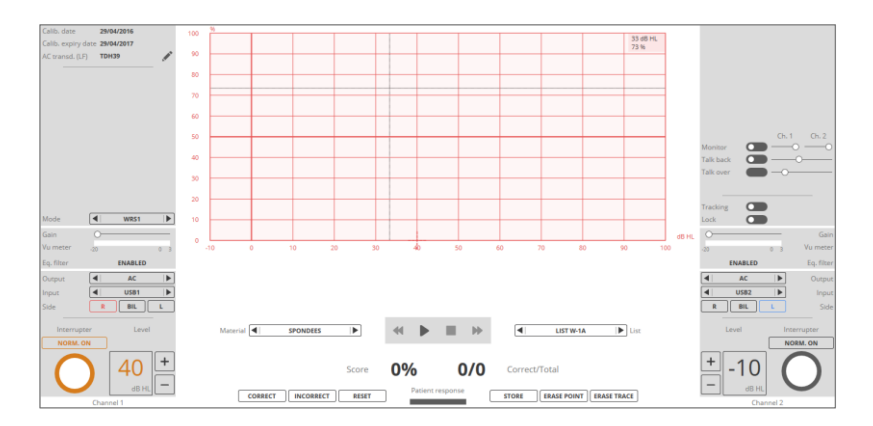

Zusätzlich zu den im vorherigen Kapitel beschriebenen gemeinsamen Steuerelementen beinhaltet das Fenster der Sprachaudiometrie auch einige der in folgenden Abschnitten beschriebenen Zusatzfunktionen.

#### *Untersuchungsmodus*

Hiermit können Sie die Art der Sprachaudiometrie auswählen, u.z. Wortverständlichkeit (WRS), Spracherkennungsschwelle (SRT), Angenehmste Lautheit (MCL) und Unbehaglichkeitsschwelle (UCL). Im Modus WRS können Sie Daten zweier verschiedener Sprachsignale durch Auswahl der Modi WRS1 bzw. WRS2 erfassen und speichern.

Durch Aktivieren der entsprechenden Option im Menü Einstellungen können Sie darüber hinaus die Funktion "WRS Einzelpunkt" aktivieren: In diesem Fall kann mit den Modi WRS1 und WRS2 nur ein Prozentsatz richtiger Antworten bei einem einzigen Pegelwert des Stimulussignals gespeichert werden. In dieser Konfiguration werden die WRS1 und WRS2 Daten in einer Tabelle ohne Audiogramm veranschaulicht.

#### *Binauraler Modus*

Bei Aktivierung des Modus "WRS Einzelpunkt" und den aktuellen Ausgängen Luftleitung oder Freifeld können Sie mit der Taste *Binaural* den gleichen Eingang für beide Signale auswählen. In diesem Modus haben Sie die Möglichkeit, den Stimulus gleichzeitig bei unterschiedlichem Pegel am rechten und linken Ohr anzubieten.

#### *Prozentsatz richtiger Antworten*

Mit den Tasten *Richtig*, *Falsch* und *Reset* können Sie den Prozentsatz der richtigen Probandenantworten festlegen. Insbesondere setzt die Taste *Reset* den aktuell definierten Prozentsatz zurück, während die Tasten *Richtig* und

*Falsch*, in Abhängigkeit von dem im Menü Einstellungen (siehe Abschnitt "Einstellungen der Sprachaudiometrie") gewählten Zählmodus der Wörter, folgende Optionen ermöglichen:

*Modus* "*Feste Wortzahl"*. Die Anzahl der dem Probanden darzubietenden Wörter ist fest vorgegeben (siehe Abschnitt "Einstellungen der Sprachaudiometrie" ), und die Berechnung des Prozentsatzes richtiger Antworten reicht das Drücken der Taste *Richtig* bei einer richtigen Antwort des Probanden. Die Taste *Falsch* verringert um eine Einheit die Anzahl der richtigen Antworten und dient ausschließlich bei einem Auswertungsfehler einer als richtig eingestuften Antwort.

*Modus* "*Variable Wortzahl"*. Die Anzahl der dargebotenen Wörter ist nicht fest vorgegeben, sondern wird während der Prüfung bestimmt. Drücken Sie zur Berechnung des Prozentsatzes richtiger Antworten die Taste *Richtig* bei einer richtigen Antwort bzw. *Falsch* bei einer falschen Antwort: Während die Taste *Falsch* lediglich die Gesamtanzahl der dem Probanden angebotenen Wörter aufrechnet, erhöht die Taste *Richt*ig sowohl die Gesamtanzahl der Wörter als auch die Anzahl der richtigen Antworten.

Sie können den Prozentsatz der richtigen Antworten nicht nur mit den Tasten *Richtig/Falsch* berechnen, sondern auch mittels der Tastatur durch Drücken der konfigurierten Tasten (siehe Abschnitt *Allgemeine Einstellungen*).

Bei Aktivierung der Option *Modus Phoneme* (siehe Abschnitt "Einstellungen der Sprachaudiometrie" ) wird der Prozentsatz richtig verstandener Phoneme berechnet. Um die Anzahl der für jedes Wort richtig verstandenen Phoneme zu speichern, müssen Sie die die Tasten "0", "1", "2" und "3" in dem abgebildeten Steuerpanel verwenden

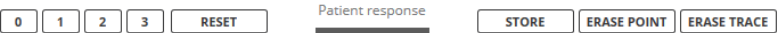

#### *Speichern/Löschen*

Mit der Taste *Speichern*können Sie den Prozentsatz der richtigen Probandenantworten für jeden dB-Wert des Stimulus bzw. den im Modus SRT/MCL/UCL ermittelten Schwellenpegel im Diagramm speichern. Sie können die Wertung und/oder die Schwelle anhand der jeweils konfigurierten Taste über die Tastatur speichern (siehe Abschnitt *Allgemeine Einstellungen*).

Um einen gespeicherten Punkt aus dem Diagramm zu entfernen, bewegen Sie den Mauszeiger auf den spezifischen dB-Wert und drücken Sie die konfigurierte Taste auf der Tastatur (siehe Abschnitt Allgemeine Einstellungen) oder drücken Sie die Taste *Löschen*. Mit der Taste *Spur löschen* können Sie alle gespeicherten Punkte der aktuellen Spur entfernen.

Sie können die für die Modi SRT/MCL/UCL gespeicherten Schwellenwerte löschen, indem Sie die Tasten *Löschen* oder *Spur löschen* drücken.

#### *Vu-Meter und Verstärkung*

Die Vu-Meter im Bereich der Steuerelemente der beiden Kanäle zeigen die Schwelle der als Eingang verwendeten Quelle. Die korrekte Einstellung der Vu-Meter-Pegel ist für ein zuverlässiges Testergebnis maßgeblich (siehe Abschnitt "Einstellung der Eingangsverstärkung" ). Sie können den Pegel des Eingangssignals anhand des entsprechenden Schiebereglers Verstärkung oder mithilfe des Mausrads bei Mauszeiger im Bereich Verstärkung einstellen.

#### *Sprachmaterial*

Die Sprachaudiometrie kann mit der Stimme des Operateurs (Live Sprache) oder vorab aufgenommenem Sprachmaterial durchgeführt werden.

Auf PC gespeichertes Sprachmaterial kann *indexiert* sein. Sie können pro Audiospur die Liste der darin enthaltenen Wörter festlegen: Bei der Wiedergabe der Audiospuren wird das aktuelle Wort im Steuerpanel des Sprachmaterials eingeblendet, damit der Operateur die dem Probanden dargebotenen Wörter sehen kann, ohne das Audiosignal anzuhören.

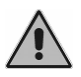

*Bei Verwendung von auf dem PC vorhandenen Sprachmaterial müssen Sie alle Audioeffekte des PCs (z.B. Dolby) ausschalten und die Audiokarte auf maximale Lautstärke stellen.*

Für die Indexierung der Audiospuren steht die Software Inventis ATIT auf der im Lieferumfang des Geräts enthaltenen CD zur Verfügung. Der Ordner des PCs, in dem das Sprachmaterial gespeichert wird, enthält ebenso viele Unterordner wie die Arten des Sprachmaterials (zum Beispiel *einsilbige* oder *zweisilbige Wörter*). In jedem Unterordner befinden sich die Spuren und Listen der wiederzugebenden Wörter (.*wav* Datei).

Im mittleren Teil des Fensters Sprachaudiometrie sind die abgebildeten Steuerelemente für die Wiedergabe des Sprachmaterials enthalten:

Material < **INVENTIS**  $\blacktriangleright$  $\overline{\mathbf{H}}$ **DEMO LIST**  $\blacktriangleright$  List

Im Nachhinein wird die Funktion der Tasten für die Wiedergabe der Listen mit dem Sprachmaterial beschrieben:

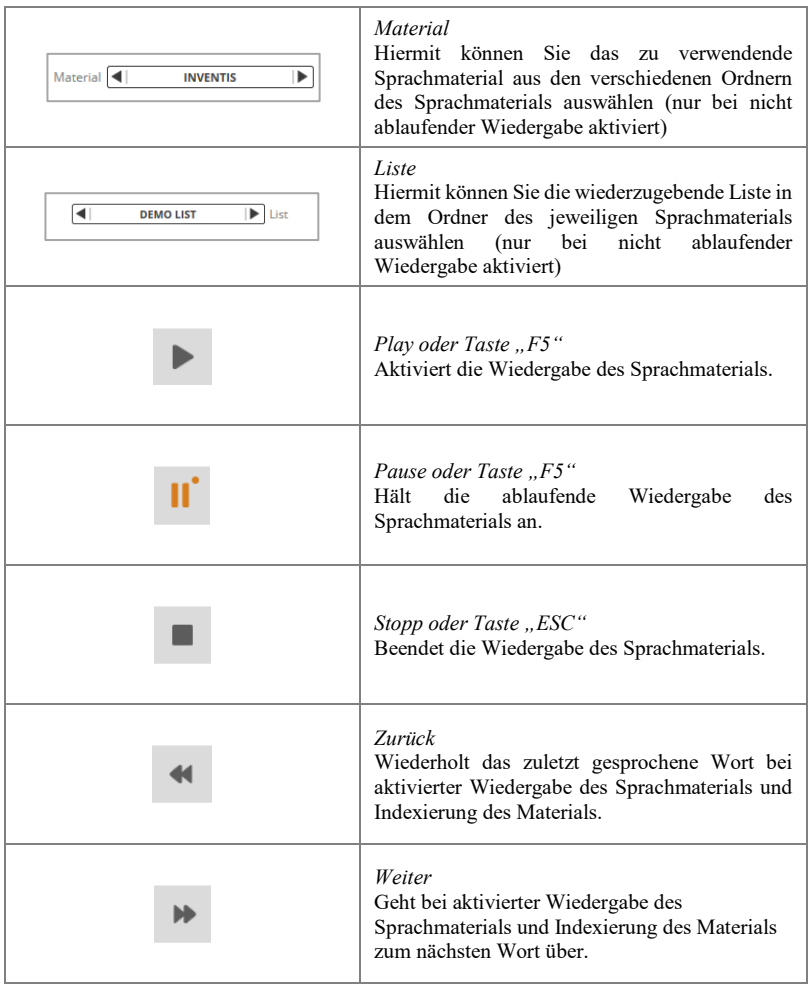

Bei indexiertem Sprachmaterial erscheint über den Steuerelementen für die Wiedergabe das gesprochene Wort (oder der gesprochene Satz).

# **Einstellungen der Sprachaudiometrie**

*Modus Phoneme* Aktiviert die Berechnung des Prozentsatzes der für jedes dargebotene Wort richtig verstandenen Phoneme.

*Modus Wortzähler* Hiermit kann zwischen zwei Speichermodi der richtigen/falschen Probandenantworten gewählt werden.

- Variable Wortzahl: Der Operateur berücksichtigt sowohl die richtigen als auch die falschen Antworten; die aktuelle Wertung bezieht sich daher auf die Gesamtzahl der dargebotenen Wörter.
- Feste Wortzahl: Der Operateur berücksichtigt lediglich die richtigen Antworten; die aktuelle Wertung bezieht sich daher auf die Gesamtzahl der Listenwörter.

*Anzahl Listenwörter.* Hiermit kann bei Einstellung des "Modus Wortzähler" auf "feste Wortzahl" die Anzahl (1 bis 99) der Wörter jeder Liste ausgewählt werden.

*WRS Einzelpunkt aktivieren.* Sofern aktiviert, kann hiermit ein einziger numerischer Wert im Modus WRS der Sprachaudiometrie berechnet werden. Falls die Option WRS Einzelpunkt aktiviert ist und aktuell die Ausgänge Luftleitung oder Freifeld ausgewählt sind, kann der Binaurale Modus aktiviert werden.

*Pause nach jedem Wort*. Bei indexiertem Sprachmaterial können Sie durch Aktivieren dieser Option die Wiedergabe der Liste nach jedem Wort automatisch anhalten (*Pause*).

*EQ-Filter für LL aktivieren*. Aktiviert / deaktiviert den Equalizer-Filter des Ausgangssignals der über LL mit den Kopfhörern TDH-39 durchgeführten Sprachaudiometrie.

*Standardkurven zeigen*. Auf dem Diagramm der Sprachaudiometrie können höchstens zwei Bezugskurven für normalhörende Probanden angezeigt werden. In den Bereichen "Standardkurve 1" und "Standardkurve 2" können Sie für jede der beiden Kurven die Anzeige aktivieren, den Namen des zugeordneten Sprachmaterials einstellen und die Punkte definieren (maximal 5 Punkte pro Kurve).

### **Konfigurationen der Sprachaudiometrie**

Im Nachhinein wird die Konfigurationsfunktion der Sprachaudiometrie erläutert, die Sie über das Menü "*Audiologie Konfiguration für Sprachaudiometrie*" aufrufen können.

Sie können die Startkonfigurationen der Sprachaudiometrie erstellen, bearbeiten und gegebenenfalls entfernen. Bei diesen Konfigurationen handelt es sich um einen Satz Einstellungen, darunter der Status der Kanäle und des Sprachmaterials, um den Test der Sprachaudiometrie gemäß folgender Abbildung zu starten:

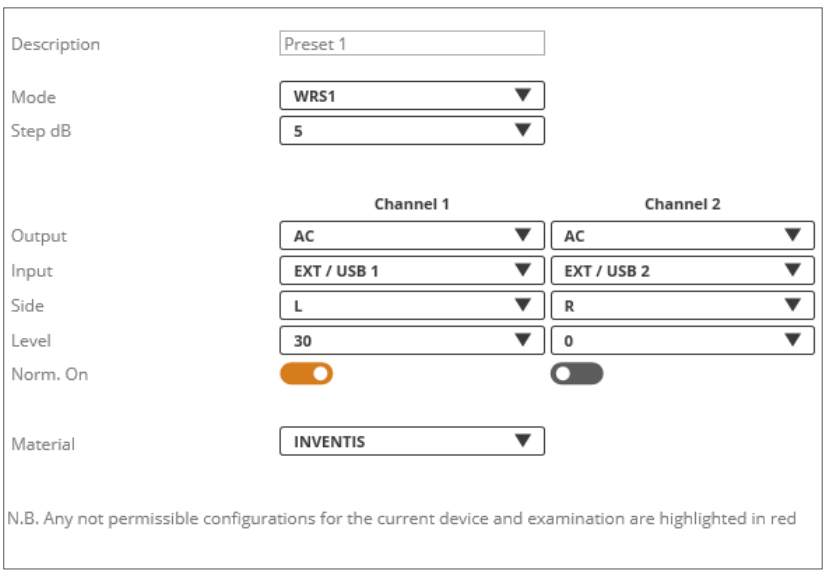

Im Fenster der Sprachaudiometrie erscheint die Information zur jeweils ausgewählten Konfiguration.

# **KAPITEL 6**

# **Master Hearing Aid**

<span id="page-48-0"></span>Der Master Hearing Aid Test (MHA) wird zur Auswahl des Hörgeräts für den Probanden mit Hypakusis verwendet. Mit MHA können Sie durch Filtern des dem Probanden dargebotenen Sprachsignals den Einsatz eines Hörgeräts simulieren; Sie können somit die dank Hörgerät gegebenenfalls erzielte Verbesserung der Sprachdiskrimination nachweisen und messen.

Verschiedene Filter, die Sie unabhängig für jeden Kanal aktivieren können, stehen zur Wahl. Es handelt sich um Hochpassfilter mit 6 dB, 12 dB, 18 dB und 24 dB Verstärkung pro Oktave.

Folgende Abbildung veranschaulicht das Fenster des MHA-Tests:

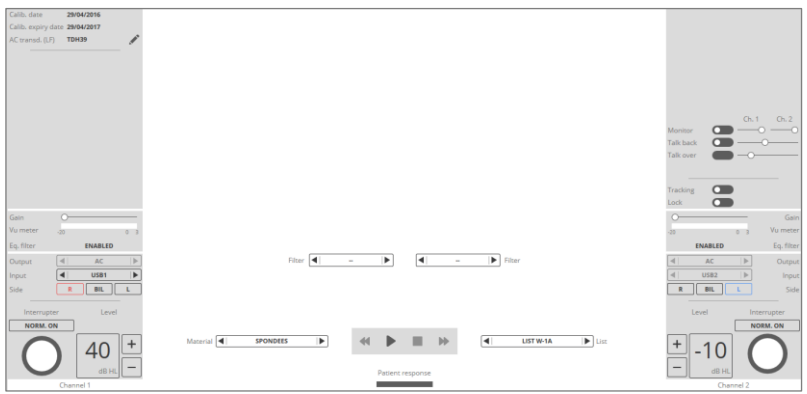

Zusätzlich zu den bereits im Kapitel "Die Sprachaudiometrie" beschriebenen Steuerelementen sind im mittleren Teil des Testfensters die für jeden Kanal aktiven Filter gezeigt. Durch Klicken auf den entsprechenden Bereich können Sie den Typ des jeweils in Kanal 1 und 2 zu deaktivieren Filter auswählen oder den Filter deaktivieren.

Im MHA-Test ist eine Speicherung von Ergebnissen nicht vorgesehen, so dass Sie auch keinen Befund ausdrucken können.

# **KAPITEL 7**

# **SISI (Jerger)**

<span id="page-50-0"></span>Mit dem SISI-Test (Short Increment Sensitivity Index) wird die Fähigkeit des Ohrs untersucht, kurze Pegelschwankungen des kontinuierlichen Reintons zu erkennen.

Generell wird zur Durchführung des Tests ein kontinuierlicher Reinton unterschiedlicher Frequenzen mit einem Pegel von 20 dB über der vorab auf der Prüffrequenz für das Ohr bestimmten Hörschwelle angeboten, der in regelmäßigen Abständen kleine und kurze Pegelinkremente erfährt. Der Proband hat die Aufgabe, jede erkannte Steigerung durch Tastendruck anzugeben.

Folgende Abbildung veranschaulicht das Fenster des SISI-Tests.

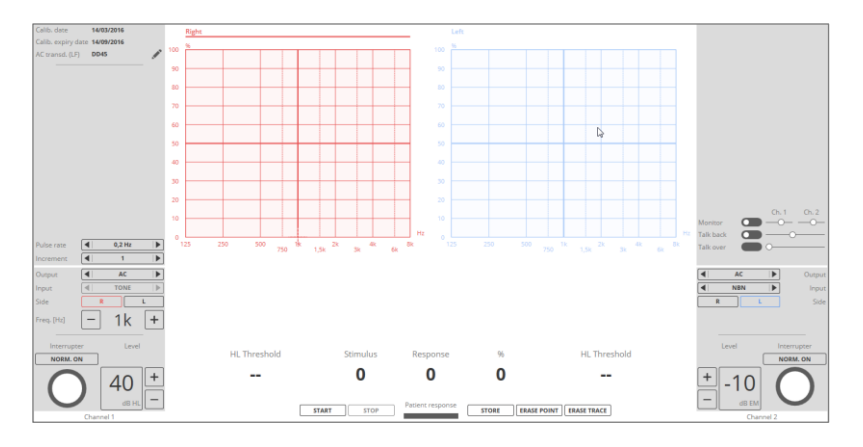

Im linken Panel befinden sich zusätzlich zu den gemeinsamen Steuerelementen auch die Steuerelemente, mit denen Sie die Amplitude sowie die Darbietungsfrequenz der Inkremente bearbeiten können.

Die Amplitude der Inkremente kann auf 0.2, 0.4, 0.6, 0.8, 1, 1.5, 2, 3, 4 und 5 dB eingestellt werden; die Inkremente 3, 4, 5 dB werden ausschließlich in der anfänglichen Gewöhnungsphase des Tests verwendet, während der die Antworten des Probanden auf die Steigerungen nicht gezählt werden. Nähere Informationen zu den für die Geräte zulässigen Amplituden der Inkremente finden Sie in den technischen Spezifikationen der Audiometer.

Als Werte der Darbietungsfrequenz der Inkremente kommen 0.2 Hz, 0.5 Hz und Random (für jede Steigerung schwankender Zufallswert zwischen 0.2 Hz und 0.5 Hz).

Der Bereich unter dem Testdiagramm enthält die Informationen zur Durchführung der Prüfung, d.h. die Anzahl der dargebotenen Inkremente (Stimulus), die Anzahl der Probandenantworten auf die Stimuli (Antwort) und den Prozentsatz von Antworten im Vergleich zur Gesamtanzahl der erzeugten Stimuli (%). Darüber hinaus finden sich hier die auf der aktuellen Frequenz und für den aktuellen Ausgang bei der dem SISI-Test zugeordneten Reintonaudiometrie ermittelten Schwellenpegel.

Im mittleren Teil des Fensters befindet sich das SISI-Diagramm: darin ist der Prozentsatz der vom Probanden für jede geprüfte Frequenz wahrgenommenen Inkremente.

SISI ist ein automatischer Test. Nach Einstellung der Frequenz und des Tonpegels müssen Sie den Test durch Drücken der Funktionstaste STARTEN beginnen. Dem Probanden werden daraufhin 20 Steigerungen dargeboten, wobei nur die als gültig befundenen Tastenbetätigungen aufgezeichnet werden, die innerhalb einer Sekunde nach dem Inkrement erfolgen. Die Prüfung mit der eingestellten Frequenz endet automatisch nach Darbietung der 20 Inkremente. Sie können den Test aber in jedem Fall anhand der Funktionsende BEENDEN vorzeitig abbrechen.

Probanden mit normalem Hörvermögen bzw. mit Schallleitungsschwerhörigkeit oder retrocochlearem Hörverlust dürften 1 dB Inkremente nicht oder nur in begrenztem Ausmaß wahrnehmen; sollte daher der Anteil der wahrgenommen Inkremente über 30% liegen, könnte dies auf eine cochleare Funktionsstörung hinweisen.

# **KAPITEL 8**

# **QuickSIN**

<span id="page-52-0"></span>Die Schwierigkeit der Spracherkennung bei Vorliegen eines Hintergrundgeräuschs ist eine häufige Störung in Probanden mit Hörverlust. Der Messung des SNR Verlusts (Reduzierung des Signal-Rausch-Abstands) kommt insoweit eine maßgebliche Bedeutung zu, als die Fähigkeit des Sprachverständnisses bei Geräusch allein mit der Reintonaudiometrie nur schwer beurteilt werden kann (Killion & Niquette, 2000).

Der Test QuickSIN™ ermöglicht eine schnelle Beurteilung des SNR Verlustes durch Verwendung von Sätzen, die dem Probanden bei Vorliegen eines Hintergrundgeräuschs in Form eines überlagerten vierstimmigen Stimmengewirrs (*4-talker babble noise*) präsentiert werden. Die Listen des QuickSIN Sprachmaterials bestehen aus sechs Sätzen, die jeweils 5 Schlüsselwörter enthalten und die dem Probanden mit SNR von 25, 20, 15, 10, 5 und 0 dargeboten werden. Der SNR Verlust wird durch Zuweisung zu jedem dieser sechs Sätze einer Wertung geschätzt, in der jedes richtig erkannte Wort einen Punkt erhält.

Das QuickSIN™ Sprachmaterial kann im internen Gerätespeicher (soweit verfügbar) bei Einstellung der Eingänge INT1/INT2 oder im PC bei Einstellung der Eingänge EXT1/EXT2 bzw. USB1/USB2 je nach gewähltem Audiomodus gespeichert werden (siehe Abschnitt "Audioeinstellungen"). Fehlt der Ordner des QuickSIN™ Sprachmaterials, ist keine Prüfung möglich.

Das QuickSIN™ Material beinhaltet:

- Kalibrierungston auf 1-kHz
- 12 Standardlisten (*Standard*): auf dem gleichen Kanal mit auf 25 dB bis 0 dB voreingestellten SNR-Pegeln aufgenommene Sätze und vierstimmige Störgeräusche.
- Übungslisten A, B und C (*Practice*): Listen für die Gewöhnungsphase des Probanden. Diese Listen sind nicht den Standardlisten gleichgesetzt und können nicht für die Berechnung des SNR Verlustes verwendet werden.
- 12 "split-tracks" Standardlisten: auf zwei getrennten Kanälen aufgenommene Sätze und Störgeräusche. Sie können diese Listen zur Prüfung der Funktionstüchtigkeit direktionaler Hörgeräte verwenden. Zur Ausführung der Prüfung stehen zwei Modi zur Verfügung:
	- Subjektiv: die Pegel von Signal und Hintergrundgeräusch können manuell eingestellt werden. Indem Sie den Proband dazu auffordern, seine Position zu ändern, können Sie ihm die Vorteile der direktionalen Hörgeräte praktisch vermitteln. Die Berechnung des SNR Verlustes ist im Modus Subjektiv nicht möglich.
	- o Objektiv: Nachdem Sie den Pegel des Stimulussignals eingestellt haben, wird der Rauschpegel automatisch so eingestellt, einen abfallenden SNR von 25 dB auf 0 dB zu erhalten. Im Modus Objektiv können Sie den SNR Verlust berechnen und die Werte durch Positionsänderung des Probanden vergleichen.
- 12 HFE-Listen (high-frequency emphasis): Mittels Filterung, die um 30 dB die hohen Frequenzen hervorhebt, aufgenommene Listen.
- 12 HFE-LP-Listen (high-frequency emphasis low pass): Mit Hervorhebung der hohen Frequenzen aufgenommene Listen, auf die ein Tiefpassfilter mit einer Eckfrequenz bei 3 kHz angewendet wird. Sie können diese Listen in Verbindung mit den HFE-Listen dazu verwenden, die aus dem Einsatz von Hörgeräten mit Hervorhebung der hohen Frequenzen resultierenden Vorteile zu bewerten.

Folgende Abbildung veranschaulicht das Fenster des QuickSIN-Tests:

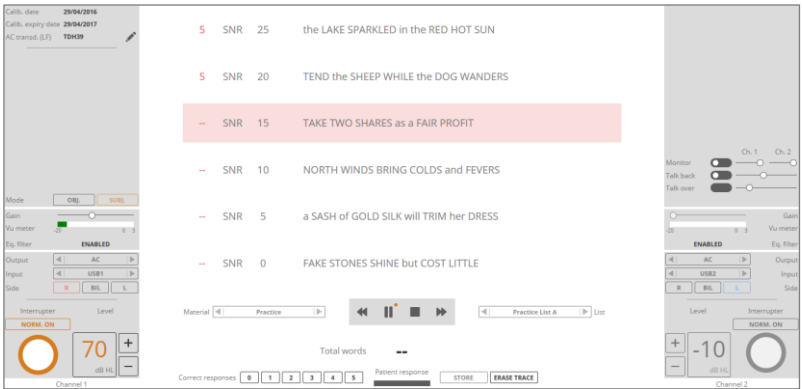

Für die Ausführung des Tests QuickSIN™ können Sie zusätzlich zu den gemeinsamen Steuerelemente für die beiden Kanäle das Steuerpanel zur Wiedergabe des Sprachmaterials (siehe Abschnitt "Das Fenster der Sprachaudiometrie" ) benutzen. Im Nachhinein werden die spezifischen Funktionen des Tests QuickSIN™ beschrieben.

#### *Wiedergabe des QuickSIN™ Materials*

Mit den entsprechenden Tasten im Steuerbereich zur Wiedergabe des Sprachmaterials können Sie das QuickSIN™ Material und die Liste auswählen. Nachdem Sie die Liste gewählt haben, erscheinen im Fenster des QuickSIN™ Tests die sechs darin enthaltenen Sätze, deren Schlüsselwörter in Großbuchstaben angezeigt sind.

Mit der Taste *Play/Pause* können Sie die Wiedergabe der Liste starten: der jeweils wiedergegebene Satz ist im Fenster dargestellt. Während der Wiedergabe der Liste können Sie anhand der Tasten *Weiter/Zurück* zum nächsten bzw. vorherigen Satz springen. Jeder Satz wird mit einem in Schritten von 5 dB abfallenden Signal-Rausch-Abstand dargeboten, u.z. von 25 dB bis hin zum Signal-Rausch-Abstand 0 dB

#### *Daten speichern*

Nach Beendung jedes Satzes wird die Wiedergabe der Liste automatisch unterbrochen, so dass Sie die mit den Tasten "0", "1", "2", "3", "4" und "5" die jeweilige Wertung einstellen können. Mit der Taste *Play* starten Sie die Wiedergabe des nächsten Satzes.

Nach Abschluss des Tests, können Sie, sofern jedem der sechs Sätze eine Wertung erteilt wurde, den SNR Verlust berechnen und mit der Taste *Speichern* speichern. Nachstehende Tabelle veranschaulicht die Kriterien für die Deutung des erhaltenen SNR Verlustes:

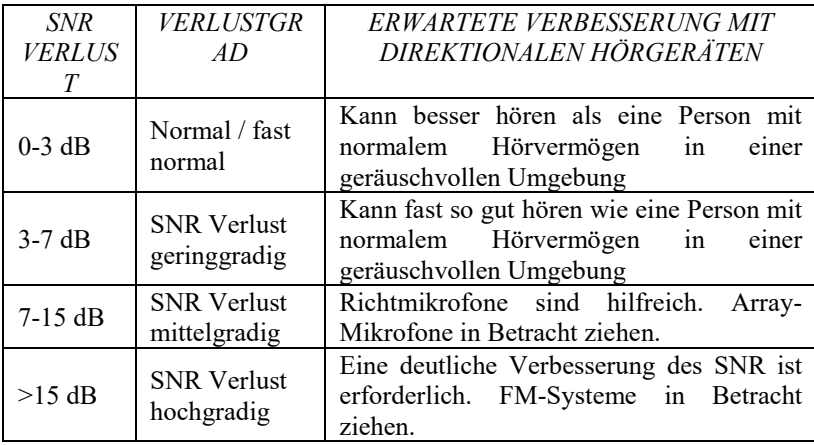

#### *Auswahl der Ausgänge und Verstärkungseinstellung*

Die QuickSIN™ Materiallisten können dem Probanden im Hörer (LL) oder im Freifeld (FF) dargeboten werden. Bei Probanden mit durchschnittlicher Reintonschwelle (PTA)  $\leq$  45 dB HL sollte der Pegel des Stimulussignals auf 70 dB HL eingestellt werden. Bei PTA-Werten ≥ 50 dB HL ist das Signal auf einen Pegel einzustellen, der vom Probanden als "ausreichend hoch" befunden wird.

Vor Ausführung des QuickSIN™ Tests müssen Sie den Signalpegel mithilfe des Kalibrierungstons auf 1-kHz im Ordner des QuickSIN™ Materials einstellen. Zur Pegeleinstellung mittels Vu-Meter siehe Abschnitt "Das Fenster der Sprachaudiometrie" .

# **KAPITEL 9**

# **Stenger**

<span id="page-56-0"></span>Mit dem Stenger-Test wird die tatsächlich gemessene Hörschwelle festgestellt. Der Test basiert auf dem so genannten "Stenger-Effekt" : Werden beiden Ohren eines Probanden gleichzeitig zwei Töne mit gleicher Frequenz aber mit verschiedenen Intensitäten angeboten, so nimmt der Proband den Stimulus nur am Ohr des lauteren Tons wahr.

Nach Festlegung der Hörschwelle für eine bestimmte Frequenz, besteht der Stenger-Test darin, dem normal hörenden Ohr einen Ton mit einem um 5-10 dB höheren Pegel als die Hörschwelle darzubieten, dagegen dem Ohr, auf dem der Proband erklärtermaßen schwerhörig ist, den gleichen Ton anzubieten, allerdings mit einem um 5-10 dB niedrigeren Pegel als Hörschwelle. Liegt ein tatsächlicher Hörverlust vor, gibt der Proband an, das Signal auf dem gesunden Ohr zu hören. Andernfalls ist die Taubheit simuliert.

Der Stenger-Test kann mithilfe von Tönen oder Sprachmaterial ausgeführt werden.

Folgende Abbildung veranschaulicht das Fenster des Stenger-Tests:

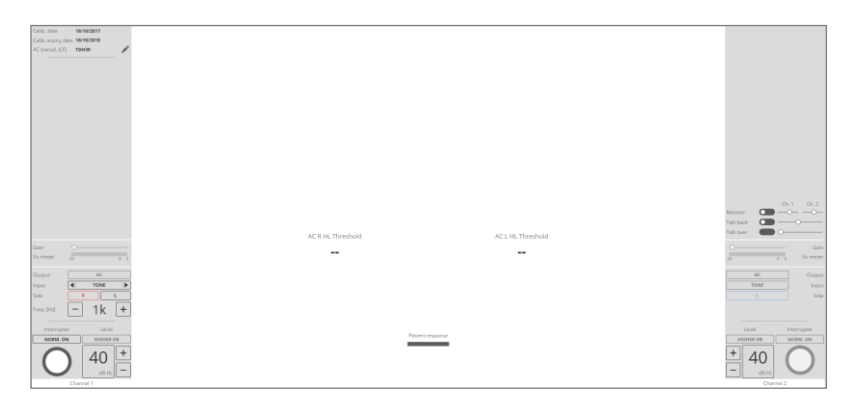

Im linken Bereich kann die dem Kanal 1 zugewiesene Stimulusseite, die dem vom Probanden als schwerhörig angegebenen Ohr entspricht, ausgewählt werden. Die der für Kanal 1 gewählte gegenüberliegende Seite wird automatisch auf den Kanal 2 eingestellt.

Wird als Eingang ein Ton oder ein Wobbel-Signal ausgewählt, erscheinen im mittleren Bereich des Prüfungsfensters außer dem Steuerelement der Probandenantwort (bereits im Kapitel "Ausführung der Audiometrietests mit dem PC" ) die vorab während der mit dem Stenger-Test verknüpften Reintonaudiometrie auf der aktuellen Frequenz und am aktuellen Ausgang für das rechte und linke Ohr festgestellten Schwellenpegel. Die Einstellung der Stimulierungsfrequenz erfolgt durch das Steuerelement im linken Bereich.

Soll der Test dagegen mit Sprachmaterial ausgeführt werden, so brauchen Sie nur EXT1/EXT2, INT1/INT2, USB1/USB2 (bei Darbietung an den Probanden von vorab aufgenommenem Material) oder MIC/MIC PC (bei Ausführung des Tests im Modus "Live Sprache") als Eingang zu wählen, und zwar entsprechend dem verwendeten Testgerät und dem gewählten Audiomodus (siehe Abschnitt "Audioeinstellungen"). Hierbei werden im mittleren Teil des Fensters nicht mehr die durch die Reintonaudiometrie ermittelten Schwellenpegel angezeigt, sondern die Steuerelemente für die Wiedergabe des Sprachmaterials. Darüber hinaus können Sie bei Ausführung des Tests mit Sprachmaterial anhand der VU-Meter im Bereich der Steuerelemente der beiden Kanäle den Pegel der als Eingang verwendeten Quelle einstellen (siehe Abschnitt "Das Fenster der Reintonaudiometrie").

Die Ein- und Ausschaltung des Stimulus erfolgt in beiden Kanälen stets synchronisiert, wodurch der Stimulus gleichzeitig beiden Ohren dargeboten wird oder nicht.

<span id="page-57-0"></span>Im Stenger-Test ist die Speicherung eines Ergebnisses nicht vorgesehen, so dass Sie auch keinen Befund ausdrucken können.

# **KAPITEL 10**

# **Die Funktion Live und die Übertragung der Untersuchungen**

Zum Zugriff auf die Funktion Übertragung der Untersuchungen sowie auf die Funktion *Live* müssen Sie die Taste des verbundenen Geräts in der oberen Leiste der Hauptseite drücken. Zum Beispiel:

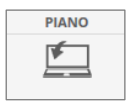

Stellen Sie sicher, dass Sie den Geräteanschlussmodus Gerät  $\rightarrow$  PC ausgewählt haben (siehe Abschnitt *Allgemeine Einstellungen*).

### <span id="page-58-0"></span>**DIE FUNKTION** *LIVE*

Mithilfe der Funktion *Live* können Sie am Bildschirm Ihres PCs sowie am Display des Geräts die jeweils ausgeführte Prüfung anzeigen. Diese Funktion steht ausschließlich für die Prüfungen der Reintonaudiometrie, der pädiatrischen Audiometrie, der Sprachaudiometrie, der Tympanometrie und der akustischen Reflexe zur Verfügung.

Folgende Abbildung veranschaulicht das Fenster *Live* bei der Reintonaudiometrie.

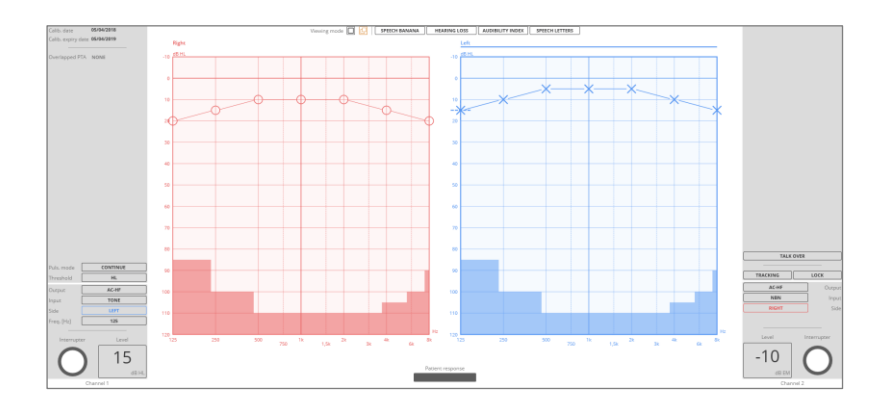

Das Fenster zeigt:

- den Status des Kanals 1 (Pegel, Seite, Eingang, Ausgang und Frequenz);
- den Status des Kanals 2 (Pegel, Seite, Eingang, Ausgang);
- den Status der Antworttaste (die orangefarbene Anzeige leuchtet auf, wenn der Proband die Taste drückt);
- den Darbietungsmodus des Stimulus (kontinuierlich oder gepulst);
- die aktuelle Schwelle (HL oder UCL);
- das ablaufende Audiogramm.

*Anzeigemodus.* Durch Klicken auf die entsprechende Taste über dem Audiogramm können Sie wählen, ob die Anzeige des rechten und linken Audiogramms überlagert oder getrennt erfolgen soll. Sie können außerdem eine Maske auf dem Hintergrund des Audiogramms hinzufügen, u.z.:

- Hörbarkeitsindex
- Sprachspektrum
- Eine dem Grad des Hörverlusts entsprechende Grauskala mit Schwankungen bei 15 dB, 25 dB, 40 dB, 55 dB, 70 dB und 90 dB (Skala nach Clark JG (1981), *Use and abuse of hearing loss classification*. ASHA; 23: 493-500)
- Buchstaben und Phoneme (mit Bezug auf die englische Sprache).

*Audiogramm.* Einige Bereiche auf dem Audiogramm erscheinen markiert; diese entsprechen den mit dem gewählten Wandler nicht erreichbaren Frequenz- / Pegelwerten.

Sie können eine vorherige Prüfung dem aktuellen Audiogramm überlagern. Diese Option ist über den Menüeintrag *Audiologie*  $\rightarrow$  *Audiometrie überlagern* nach Auswahl der zu überlagernden Reintonaudiometrie oder durch Ziehen der gewünschten Audiometrie aus der *Steuerleiste der*  *Sitzungsdaten* in den Hauptbereich der grafischen Benutzeroberfläche aktivierbar (siehe *Maestro – Bedieneranleitung*).

Sie können eine in den PC übertragene Prüfung in einem anderen Fenster als auf der Seite *Live* anzeigen. Auf dieser Seite können außer den Anzeigemodi im Fenster *Live* ebenfalls folgende Optionen eingeblendet werden:

- Die Klassifizierung der Audiometrien (Merluzzi oder MPB)<sup>1</sup> oder
- Der Reintondurchschnitt (Pure-Tone-Average PTA); in diesem Fall können die Frequenzen für die Berechnung des Durchschnitts eingestellt werden, standardmäßig 500 Hz, 1000 Hz und 2000 Hz.

Das Fenster der pädiatrischen Audiometrie zeigt außer den Steuerelementen des Fensters Reintonaudiometrie auch das Panel der Belohnungen. Für nähere Details wird auf den Abschnitt *Pädiatrische visuelle Belohnungsaudiometrie VRA* verwiesen.

Folgende Abbildung veranschaulicht das Fenster *Live* im Fall der Sprachaudiometrie.

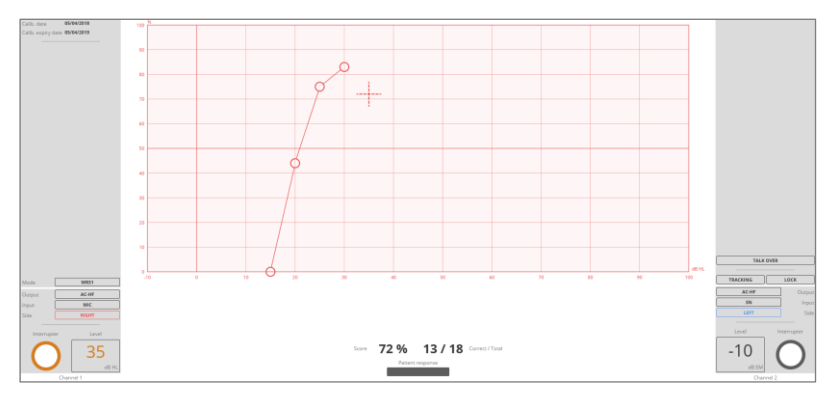

Das Fenster zeigt in diesem Fall:

 $\overline{a}$ 

- den Status des Kanals 1 (Pegel, Seite, Eingang, Ausgang und Frequenz);
- den Status des Kanals 2 (Pegel, Seite, Eingang, Ausgang);
- den Status der Antworttaste (die orangefarbene Anzeige leuchtet auf, wenn der Proband die Taste drückt);
- den Prüfungsmodus (WRS, SRT, MCL, UCL)

Enrico Pira, Davide Bosio, Franca Merluzzi: *La prevenzione dei danni uditivi da rumore in ambiente di lavoro - Linee Guida proposte dalla Società italiana di medicina del lavoro e igiene industriale*.

- bei Auswahl des Eingangs interner Flash-Speicher das ausgewählte Material, den Namen der aktuellen Liste und das letzte gesprochene Wort<sup>.</sup>
- die Diskriminationsfunktion mit Angabe des aktuellen Prozentsatzes richtiger Antworten;
- das Sprachaudiogramm / die Schwellentabelle.

Folgende Abbildung veranschaulicht das Fenster *Live* im Fall einer Tympanometrie.

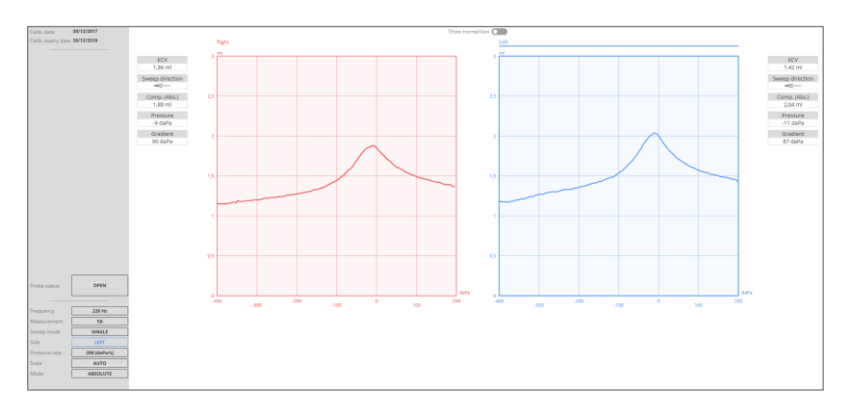

Das Fenster zeigt in diesem Fall:

- den Status der Sonde;
- die Frequenz des Sondentons:
- die Stimulusseite;
- den Darstellungsmodus des Tympanogramms (kompensiert oder absolut);
- die Geschwindigkeit der Druckänderung während der Prüfung;
- die Auswahl des Sweep-Modus einzeln oder mehrfach für die Prüfseite  $(*):$
- die Darstellungsskala;
- die aktuelle Messung der angezeigten Komponente Y, B, G, B/G;
- das Tympanogramm und die Prüfergebnisse.

Folgende Abbildung veranschaulicht das Fenster *Live* bei einer Prüfung der akustischen Reflexe.

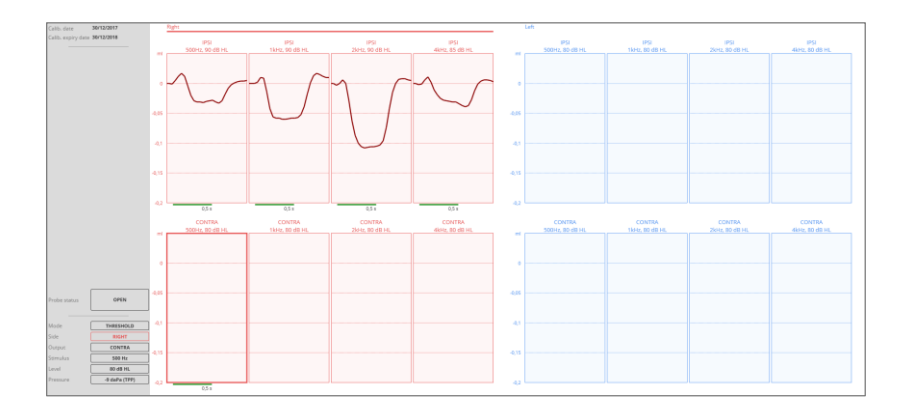

Das Fenster zeigt in diesem Fall:

- den Status der Sonde;
- den Durchführungsmodus der Prüfung (steigender Pegel, fester Pegel, manuell, Suche der Schwelle);
- den Wandler (Ausgang), ipsi- oder kontralateral;
- die Frequenz des Stimulustons (Stimulus);
- den Pegel des Stimulustons.
- <span id="page-62-0"></span>- die Darstellung der akustischen Reflexe und die Prüfergebnisse.

# **DIE ÜBERTRAGUNG DER UNTERSUCHUNGEN**

Zur Übertragung der Untersuchungen von den Geräten in das Maestro Archiv brauchen Sie die Taste "TO PC" des Geräts zu drücken. Wenn Sie die Taste in einem Fenster einer Untersuchung drücken, wird nur diese Prüfung übertragen; wenn Sie die Taste dagegen im Hauptfenster des Geräts (d.h. im Fenster mit der Liste der verfügbaren Tests) drücken, werden dem PC sämtliche Untersuchungen des Probanden übertragen.

Sie können die geladenen Untersuchungen anzeigen und mit der entsprechenden Taste des Archivs gegebenenfalls löschen.

# **ANHANG A:**

# **Fehlerbehebung**

<span id="page-64-1"></span><span id="page-64-0"></span>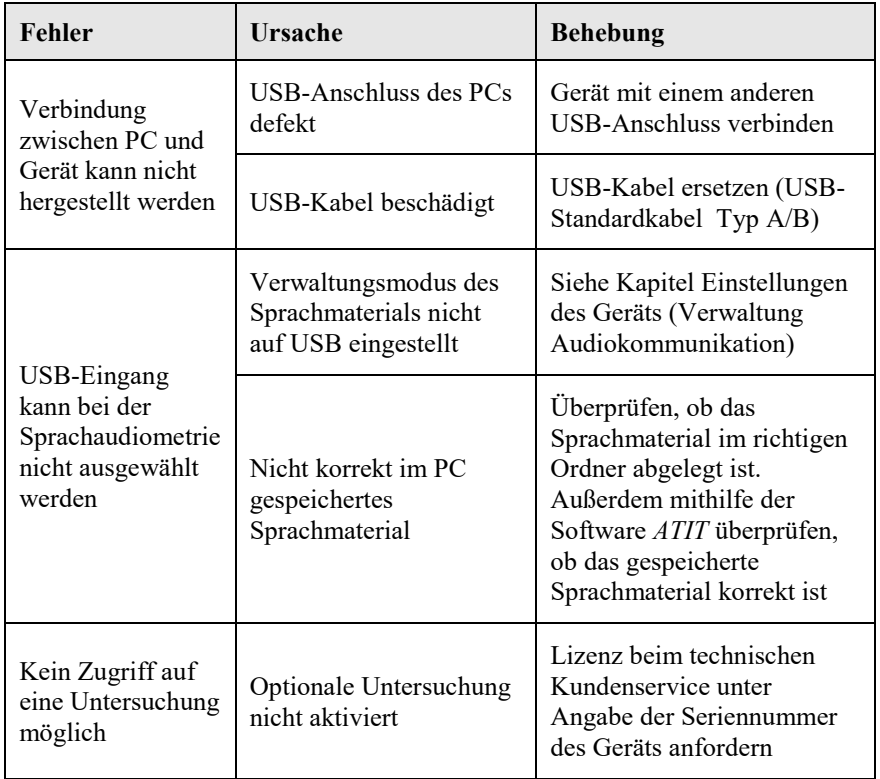

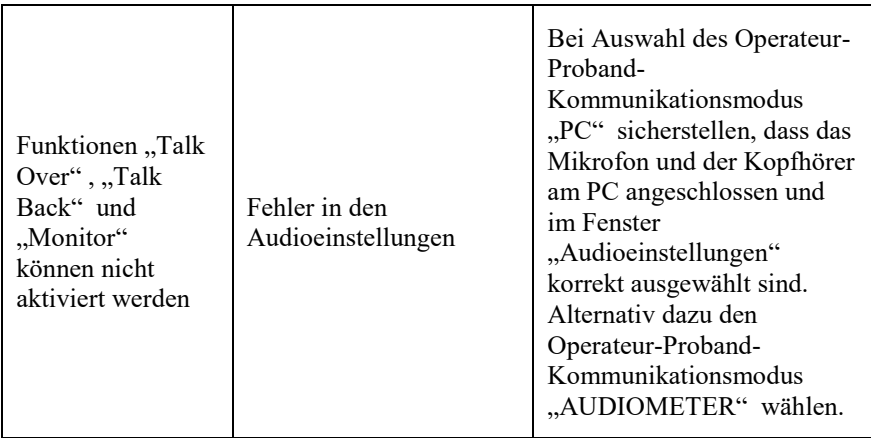

# **ANHANG B:**

# **Literatur**

# <span id="page-66-0"></span>**Reinton-Audiometrie**

- Dirks D.D., Clinical Masking: a Decision-Making Process, Handbook of Clinical Audiology, 132-146, Katz J. Editor, Williams & Wilkins (1994).
- Goldstein B.A. and Newman V.W., Clinical Masking: a Decision-Making Process, Handbook of Clinical Audiology, 109-131, Katz J. Editor, Williams & Wilkins (1994).
- Hood JD. Principles and practices of bone conduction audiometry. Laryngoscope; 70: 1211-1228 (1960).
- Norm EN ISO 8253-1, "Audiometrische Prüfverfahren. Grundlegende Verfahren der Luft- und Knochenleitungs-Schwellenaudiometrie mit reinen Tönen" .
- H. Gustav Mueller and Mead C. Killion, An easy method for calculating the Articulation Index, The Hearing Journal, vol. 43, no. 91990)

# **Sprachaudiometrie**

- Penrod J.P., Speech Threshold and Word Recognition / Discrimination Testing, Handbook of Clinical Audiology, 147-164, Katz J. Editor, Williams & Wilkins (1994).
- Norm EN ISO 8253-3, "Audiometrische Prüfverfahren. Sprachaudiometrie" .

# **Audiometrie HF**

- Beiter RC and Talley JN, High-frequency audiometry above 8000 Hz, Audiology 1976; 15: 207-214.
- Fletcher JL, Reliability of high-frequency thresholds, J Aud Res 1965; 5: 133-137

# **Auto Threshold**

Hughson W. and Westlake H., Manual for program outline of rehabilitation of aural casualties both military and civilian, Trans Am Acad Ophthalmol Otolaryngol 1944; (Suppl. 48. 1-45

# **QuickSIN test**

- Taylor, Brian. "Speech‐in‐noise tests: How and why to include them in your basic test battery." The Hearing Journal 56.1 (2003): 40-42.
- Killion, Mead C., et al. "Development of a quick speech-in-noise test for measuring signal-to-noise ratio loss in normal-hearing and hearingimpaired listeners." The Journal of the Acoustical Society of America 116.4 (2004): 2395-2405.

# **SISI**

Jerger J., Sheed Jl. and Harford E., On the detection of extremely small changes in sound intensity, Arch Otolaryngol 1959; 69:200-211.

# **Stenger**

- Katz J. et al., "Handbook of Clinical Audiology", Wolters Kluwer Health, 7<sup>th</sup> edition (2015): 622-623.
- Gelfand Stanley A., "Essentials of Audiology", Thieme Medical Publishers, Inc., 3rd edition (2009): 416-418.